# EgeDerste sınav nasıl hazırlanır

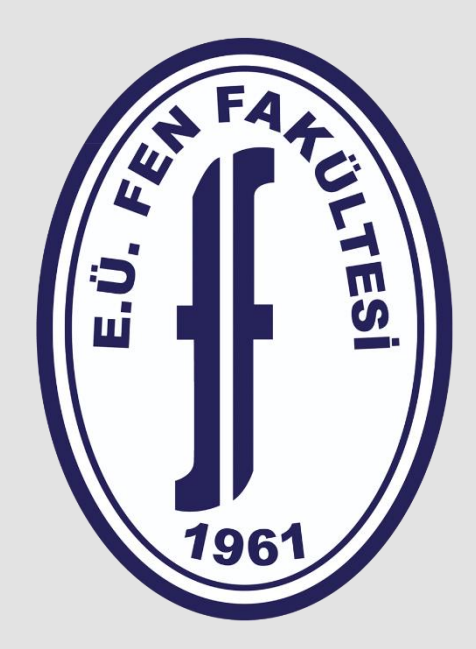

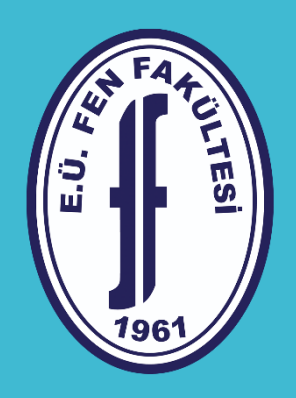

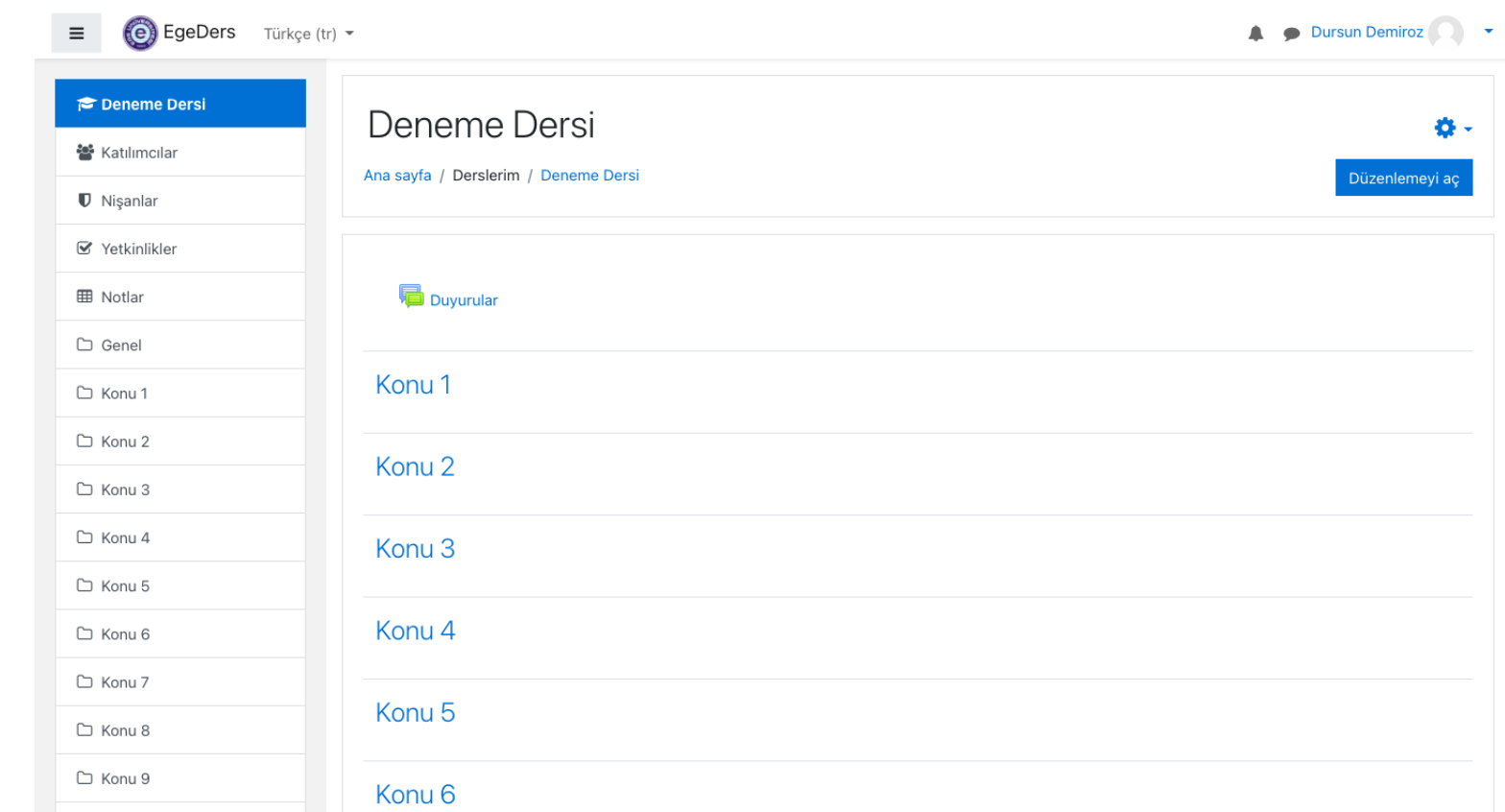

Öncelikli olarak sınav sorularınızı dijital ortamda hazır halde olmasını öneririz. Sınav yapmak istediğiniz dersi seçerek yukarıdaki panele geliniz. Düzenlemeyi aç butonuna basarak sınavı eklemek istediğiniz haftaya geliniz.

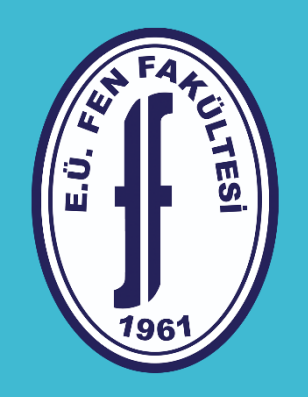

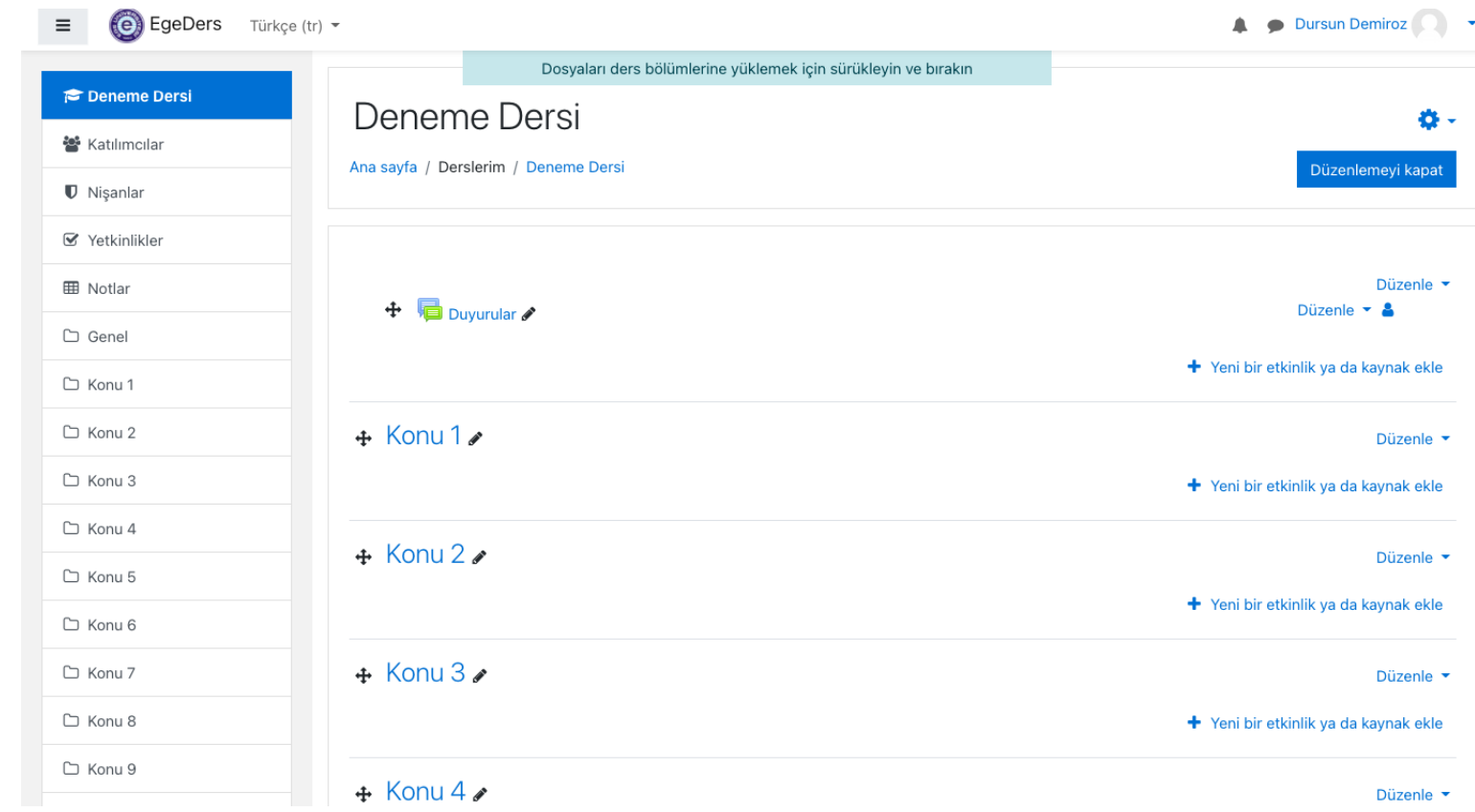

#### Daha sonra «Yeni bir etkinlik yada kaynak ekle» basınız

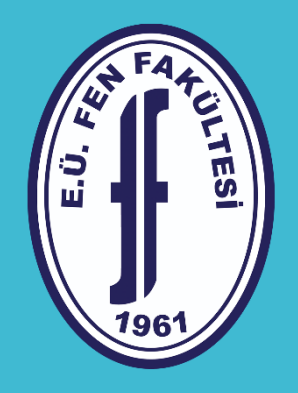

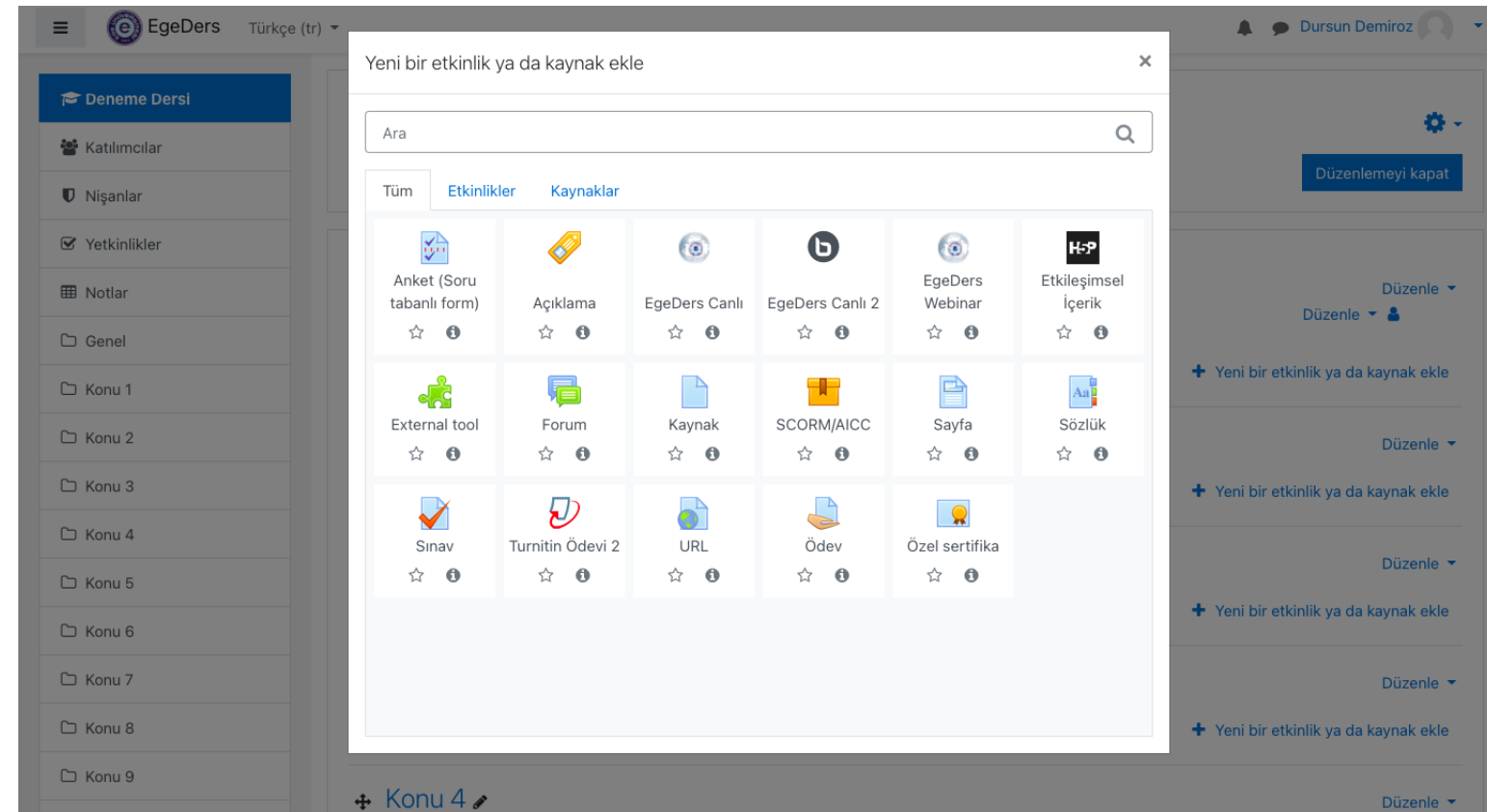

Karşınıza gelen ekranda «Sınav» yazan butona basınız.

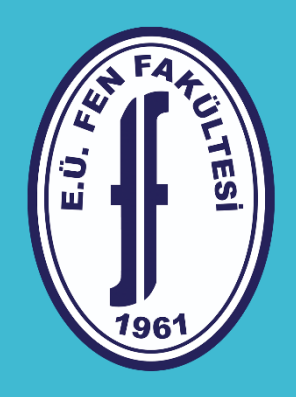

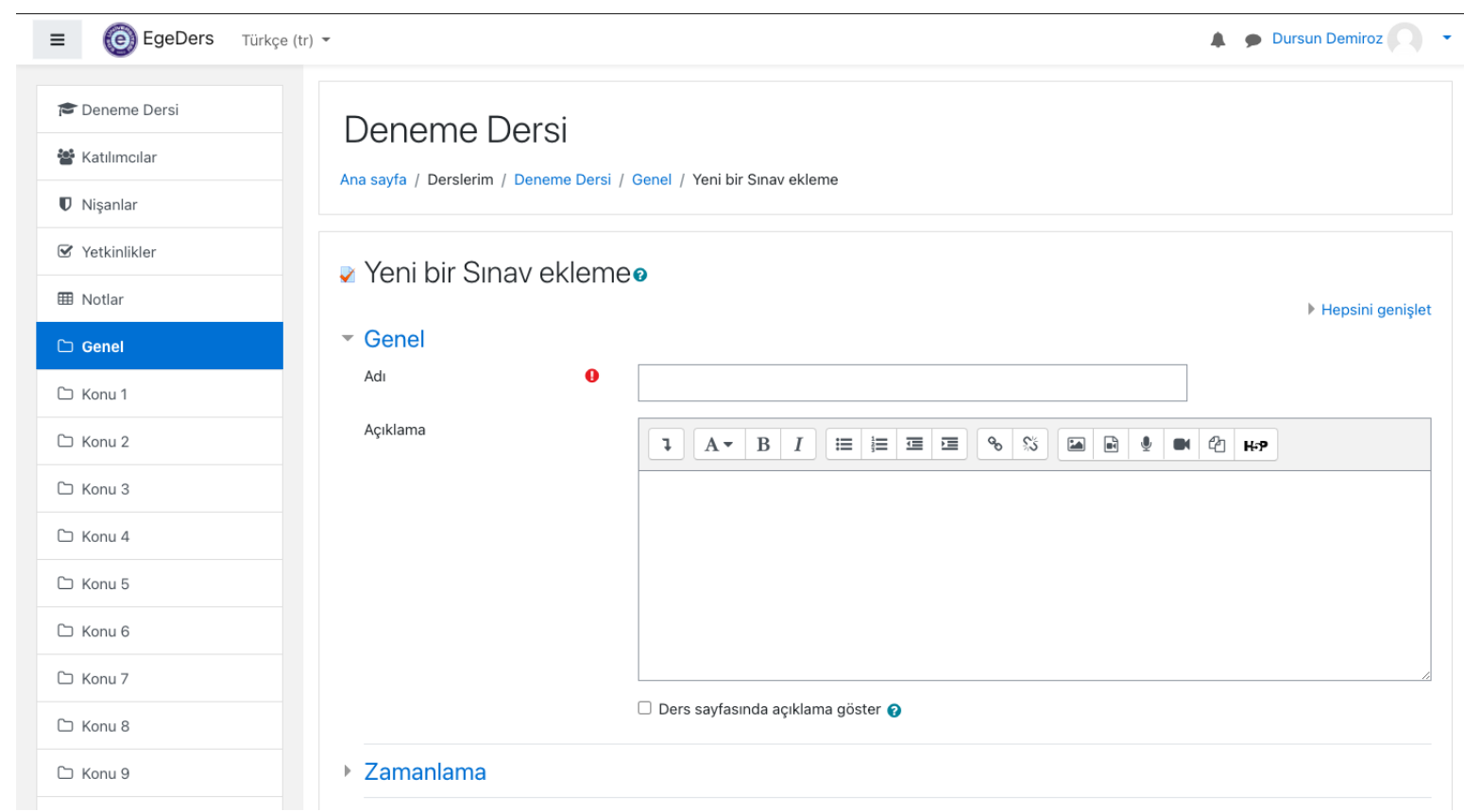

Butonu bastıktan sonra karşınıza bu panel açılacaktır. Burada sınavınız için gerekli ayarları yapacaksınız.

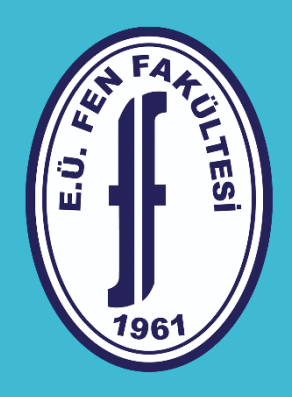

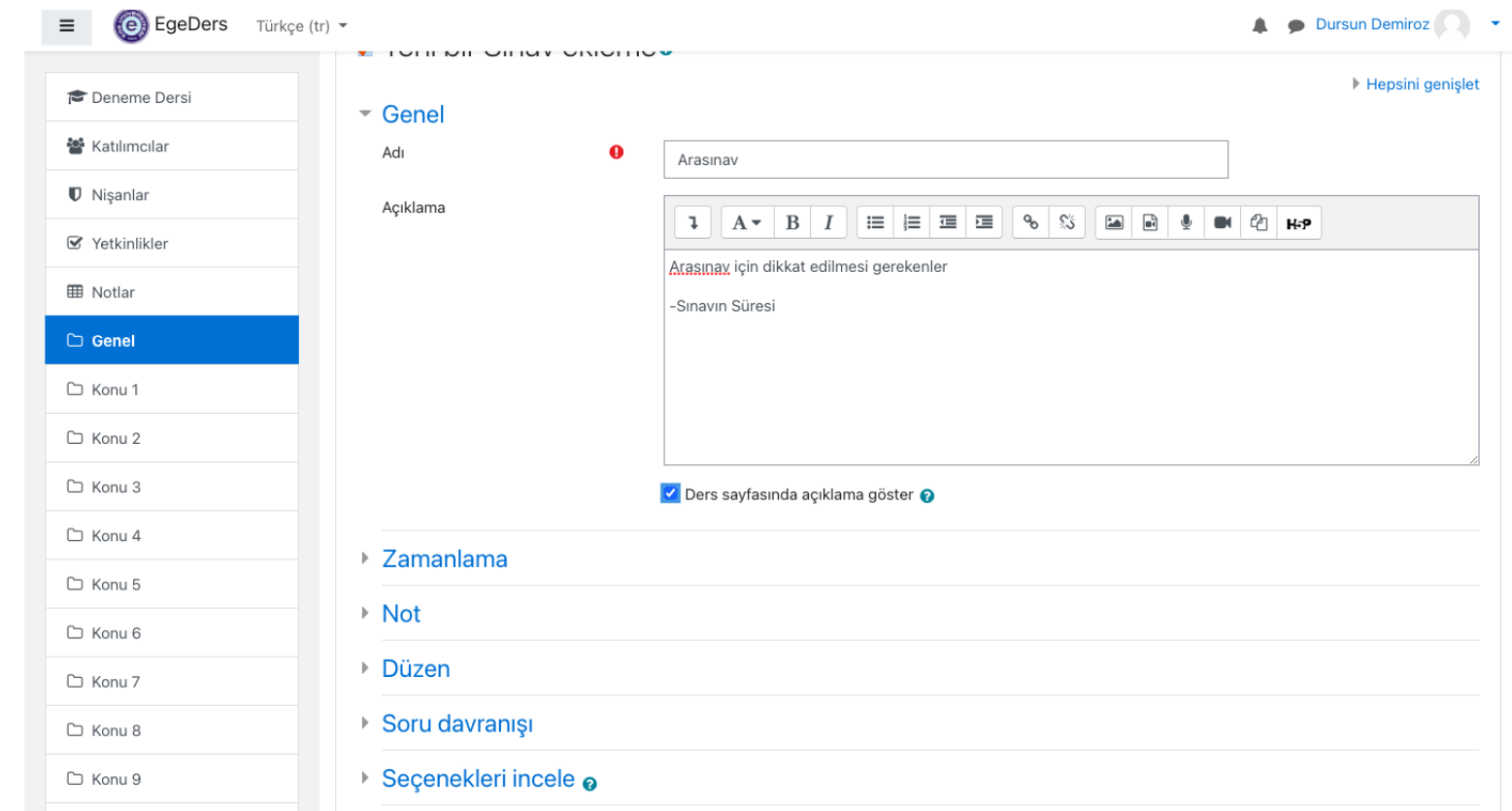

İlk olarak sınav adı ve öğrencilere yapmak istediğiniz uyarı veya açıklamaları olduğu kısmı doldurunuz. Daha sonra «ders sayfasında açıklama göster» kısmının yanındaki kutuyu onaylarsanız öğrenci sınava girmeden önce ve giriş yaptıktan sonra sizin açıklamalarınızı görecektir.

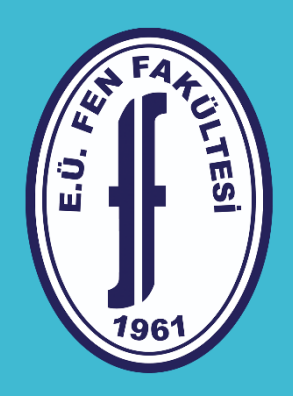

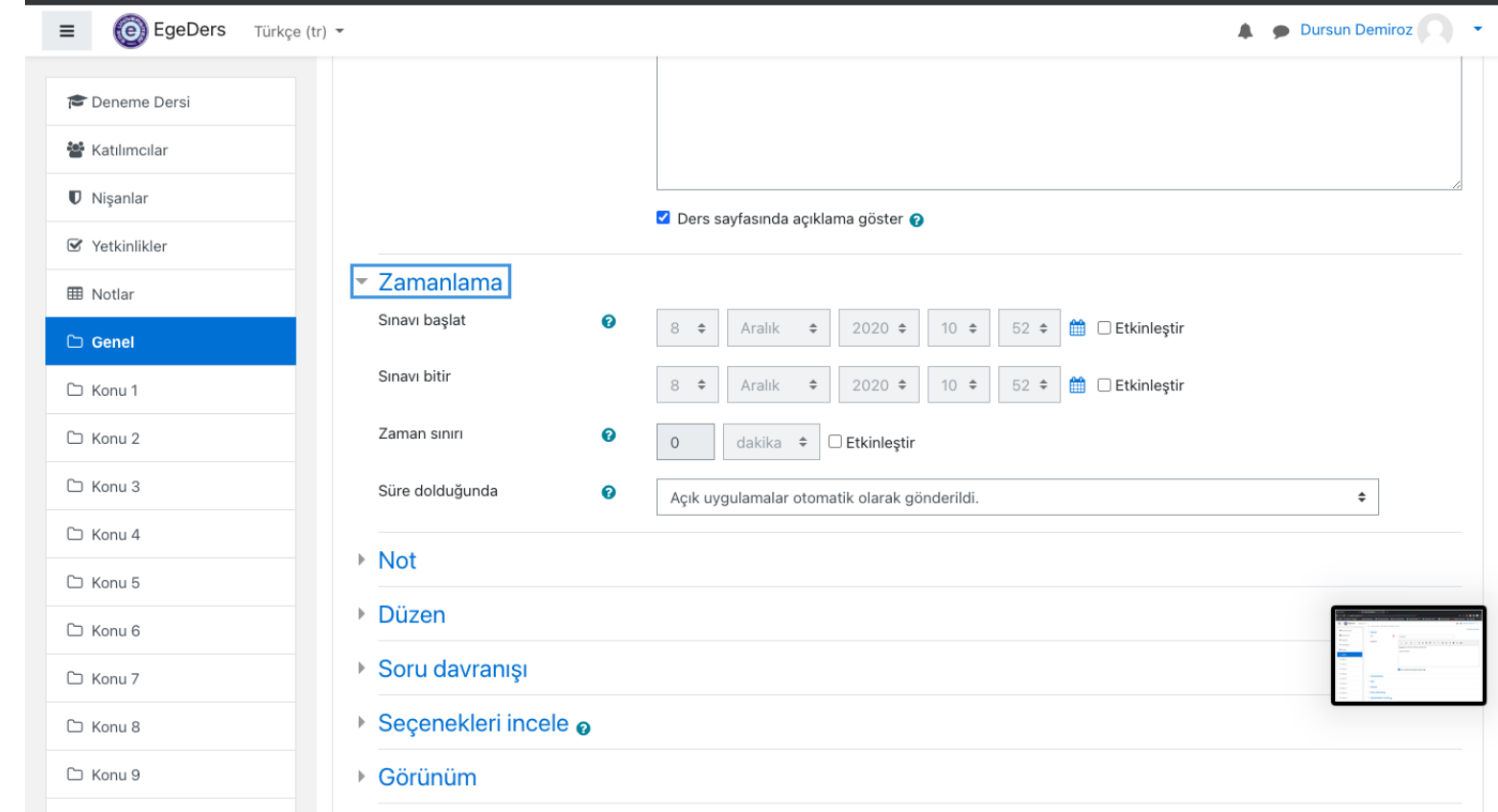

Bu aşamada sınavınızı ne zaman hangi saatler arasında etkin olacağını belirleyeceksiniz. Sınav tarihinizi düzenlemek için yan tarafta bulunan «etkinleştir» kutucuklarını onaylayınız.

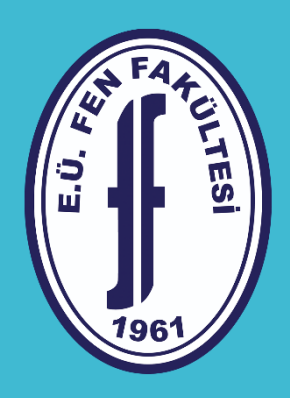

> C Konu 4 C Konu 5 C Konu 6 □ Konu 7 C Konu 8 □ Konu 9

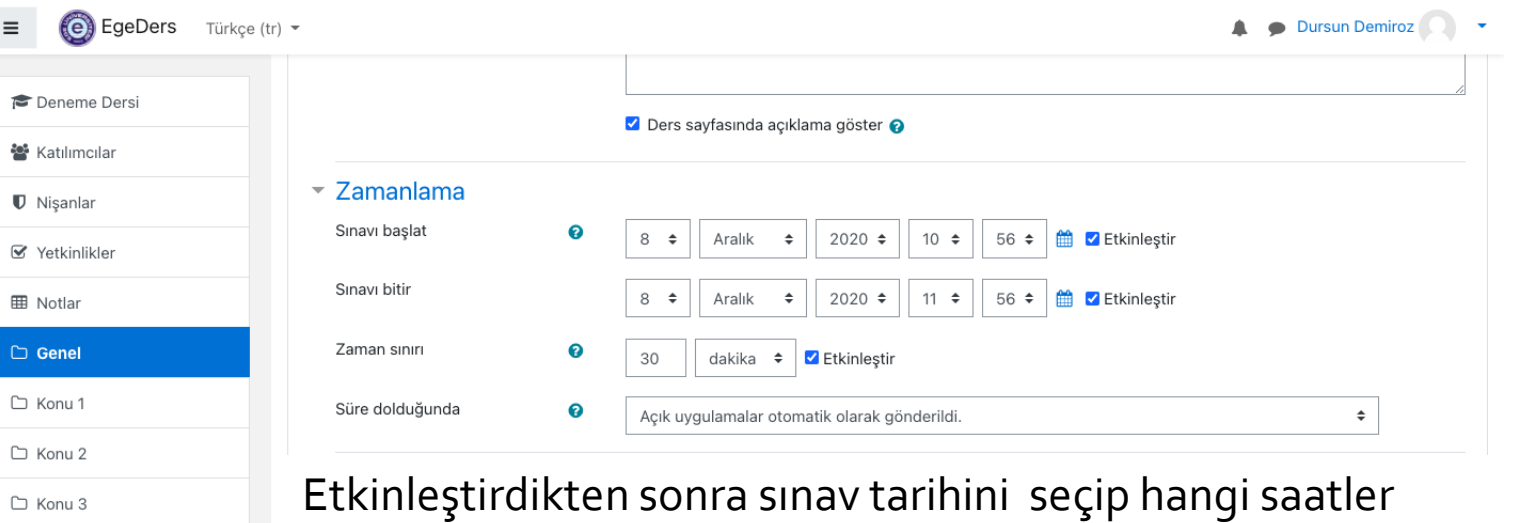

arasında aktif olmasını istiyorsanız seçimini gerçekleştiriniz. Ardından öğrencinin sınavının ne kadar sürmesi gerekiyorsa o süreyi «zaman sınırı» kısmından seçiniz.

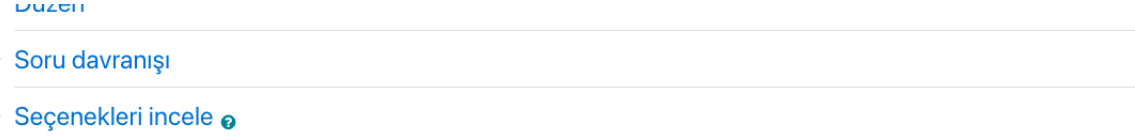

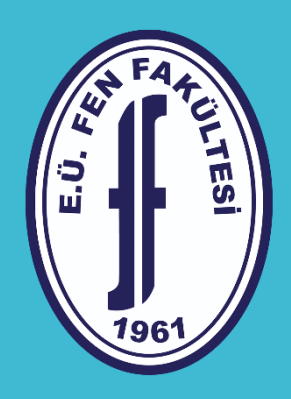

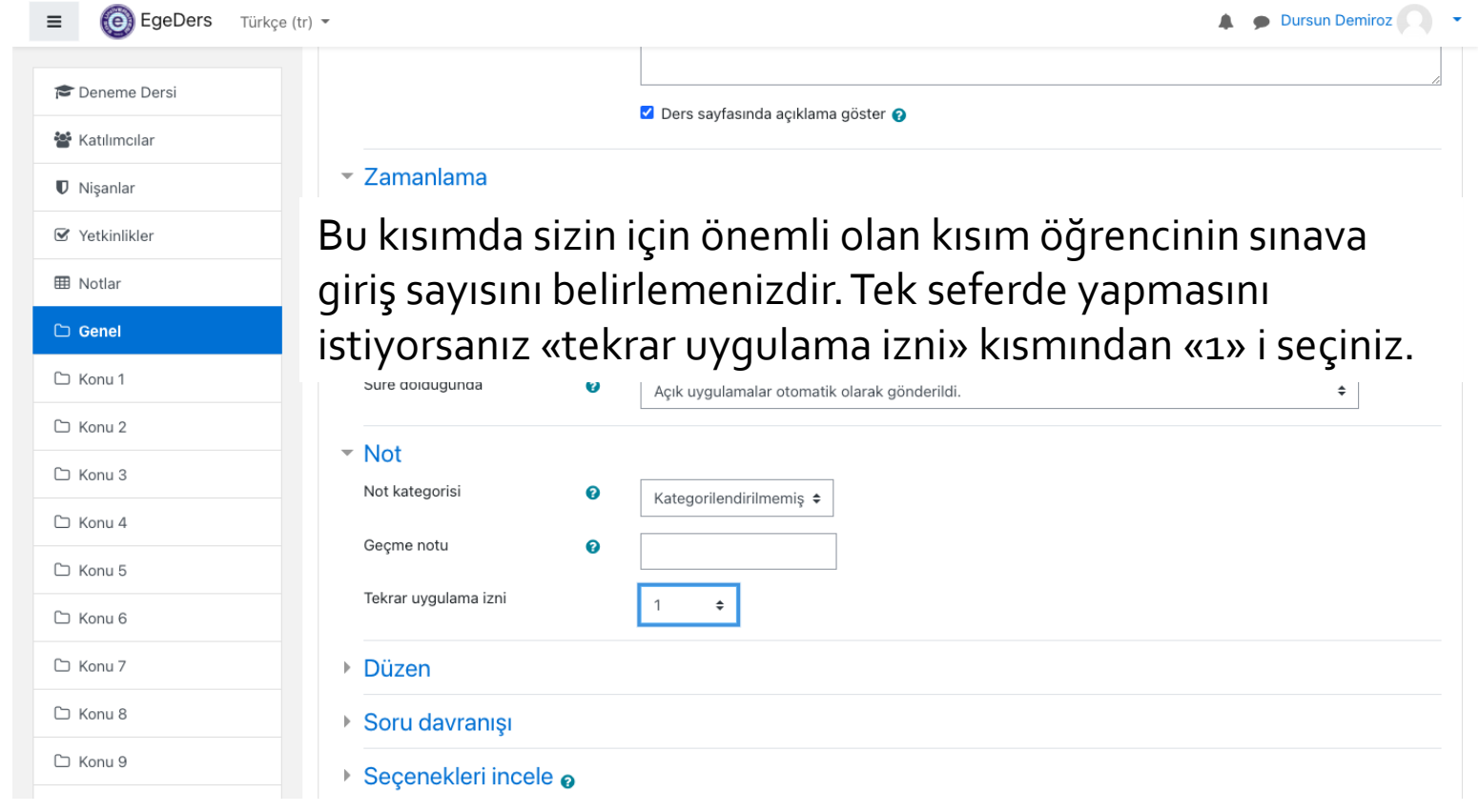

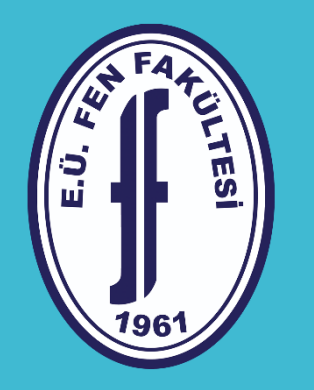

«Düzen» kısmında

«Yeni Sayfa» kısmında öğrencinin soruları nasıl görmesini istiyorsunuz Tüm soruları aynı anda mı yoksa her sayfada 1 soru mu yada 2,3… şeklinde buna karar vereceksiniz.

«Gezinti» kısmını göremeyebilirsiniz onu görmek için «Yeni Sayfa» altında bulunan «Daha fazla göster» butonuna tıklayınız.

«Gezinti» kısmında ise iki seçeneğiniz bulunmakta «serbest» seçeneğini seçerseniz öğrenci yaptığı soruya tekrar dönüp bakabilir fakat «ardışık» seçeneğini seçerseniz öğrenci yaptığı soruya yada çözmeden geçtiği soruya tekrar geri dönüp bakamaz. Burada her soruyu 1 defa görme hakkı bulunmaktadır.

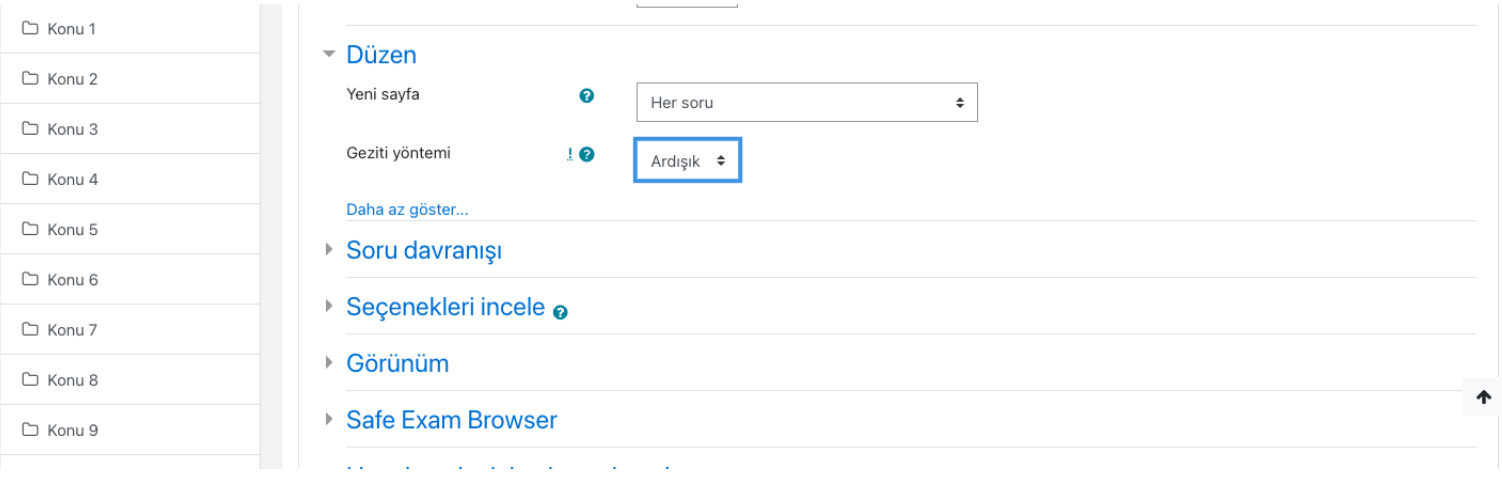

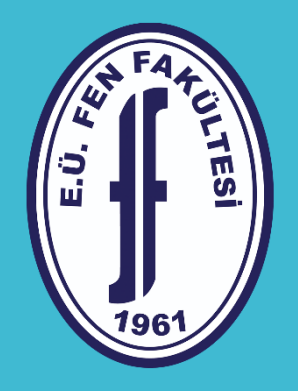

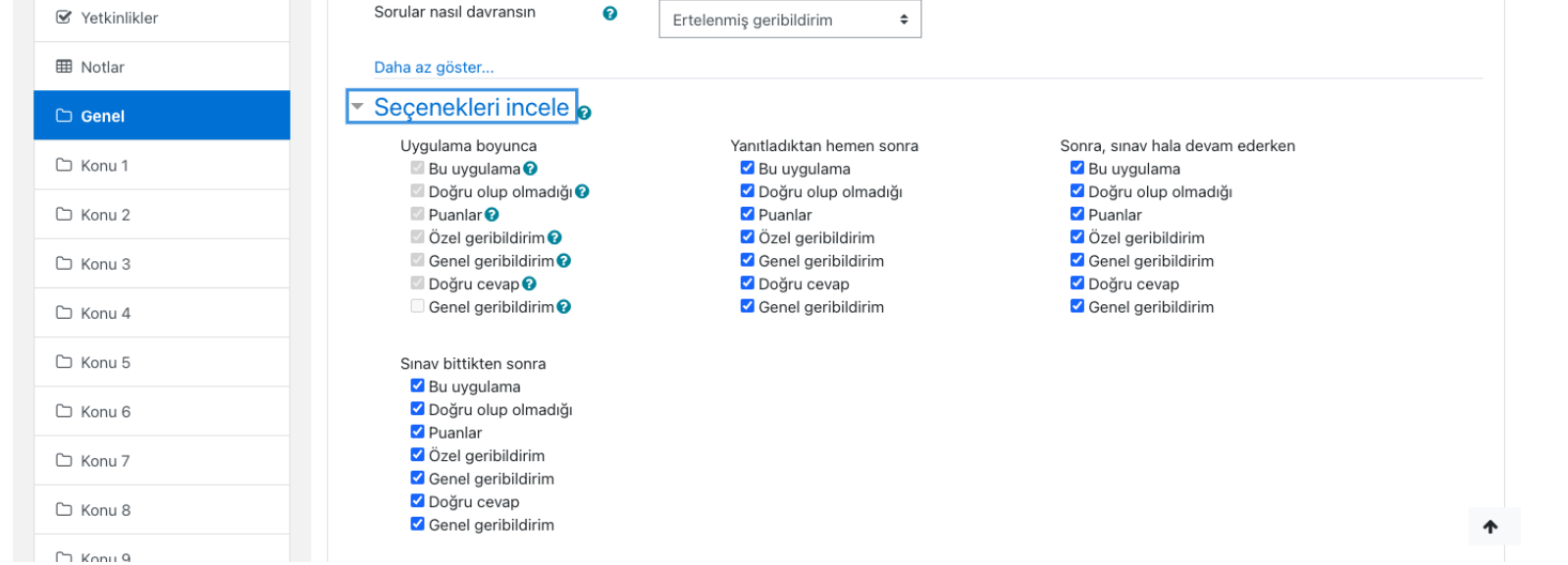

Sınavınızı hazırlarken en önemli kısımlardan biri de burası. «Seçenekleri incele» kısmında öğrenci sınavı yaparken sistemin vereceği uyarılar belirtilmektedir. Eğer bu onay kutucuklarını devre dışı bırakmazsanız öğrenci sınav sonucunu ve doğru yada yanlış yaptığını o an görecektir. Değerlendirmeyi daha sonra yapacağınız için burada bulunan tüm onay kutucuklarını kaldırınız.

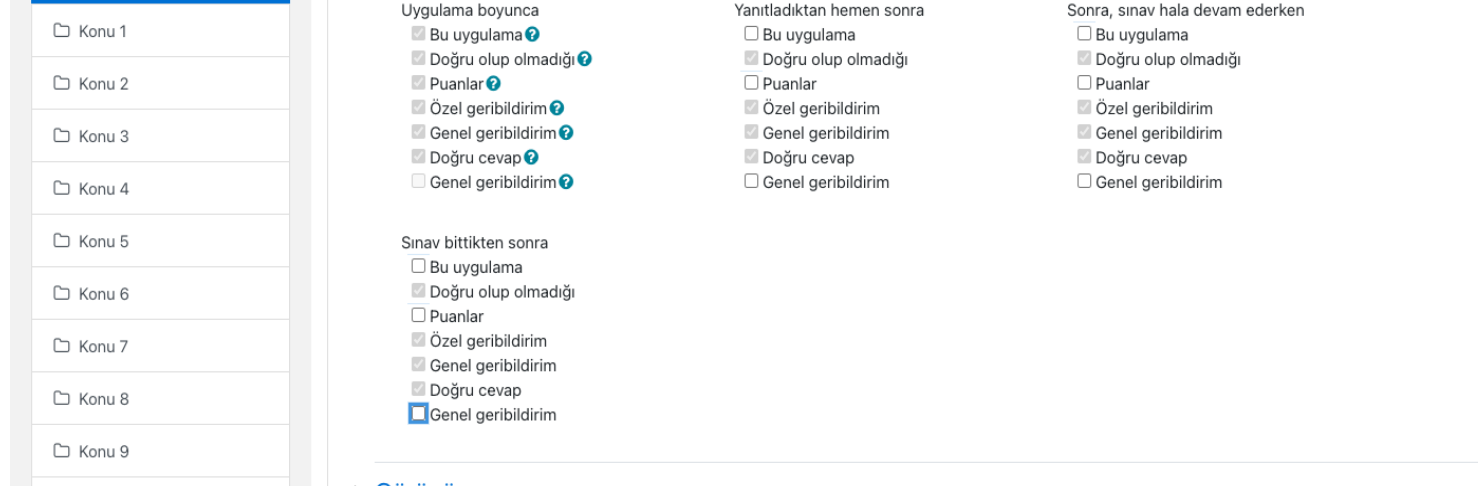

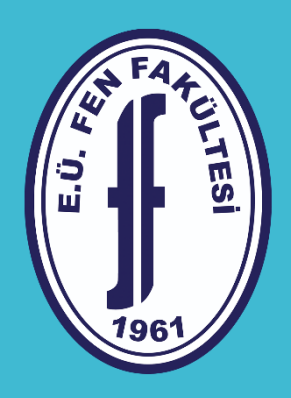

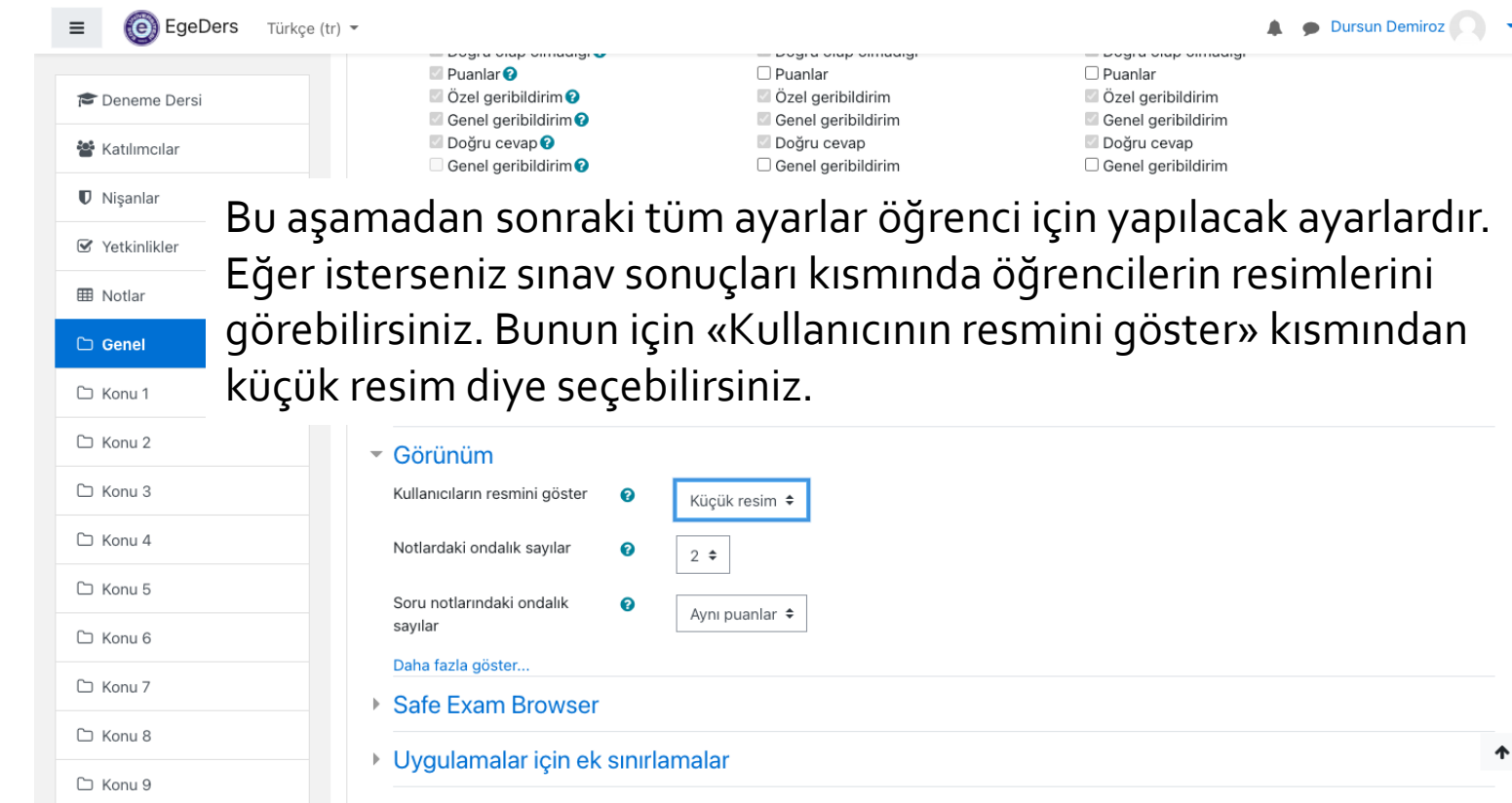

Sonuc geribildirimi o

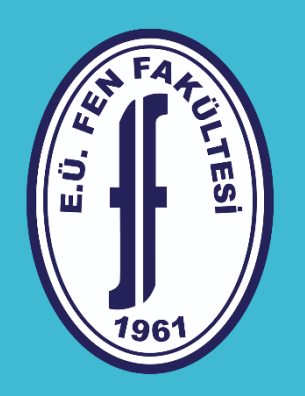

Yaptığınız tüm ayarlar sınav güvenliğiniz içindi. Diğer ayarlar sınavın ekstra özel ayarları içindir. Tüm bu ayarlarımızı yaptıktan sonra «kaydet göster» butonuna basarak sınav sorularını hazırlama aşamasına geçeceğiz.

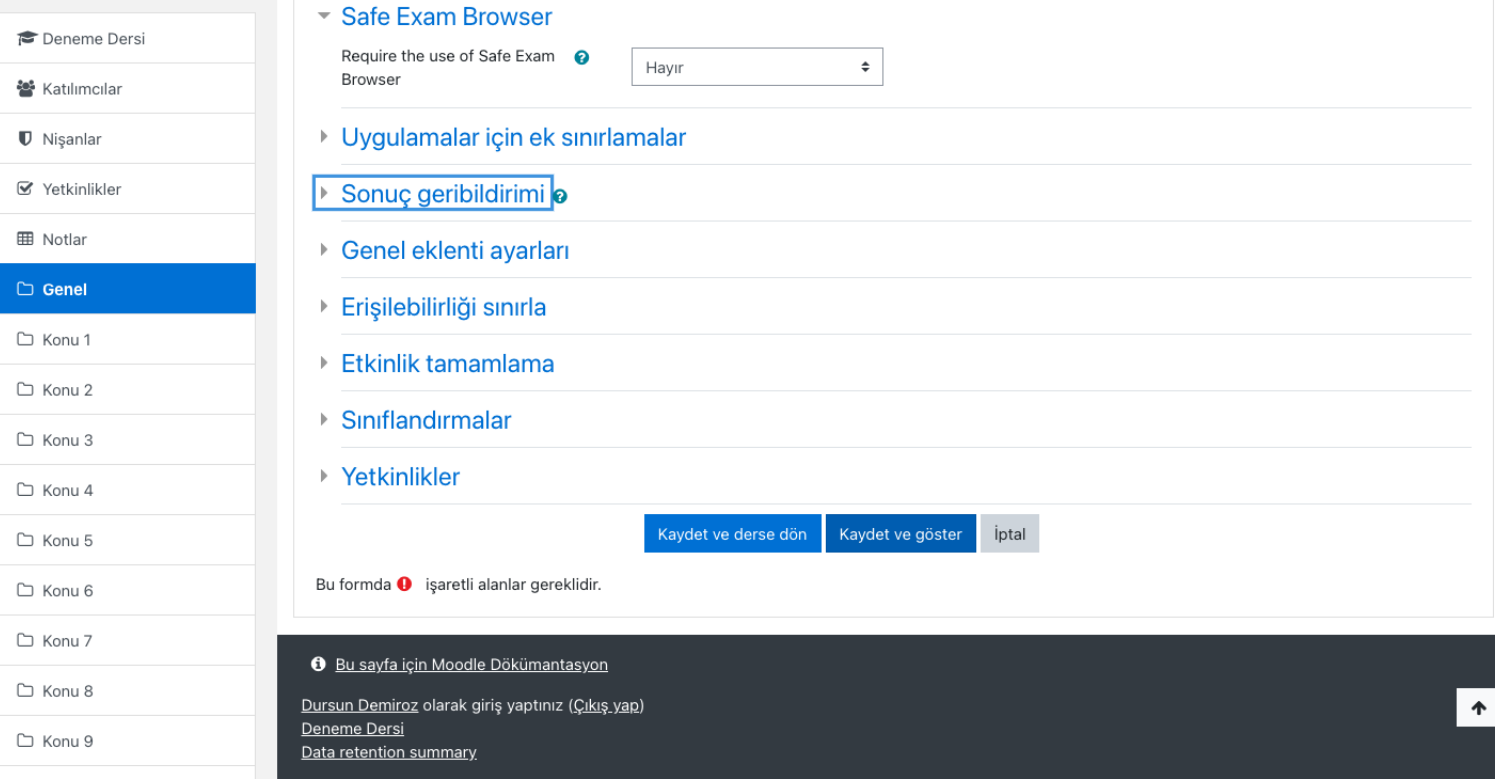

<u> 196'</u> Sınav soruları çeşitleri ve soruların yazılması

«Kaydet göster» butonuna bastıktan sonra karşınıza bu ekran gelecektir. Burada sınavınızın sorularını hazırlamak için «Sınavı düzenle» butonuna basınız.

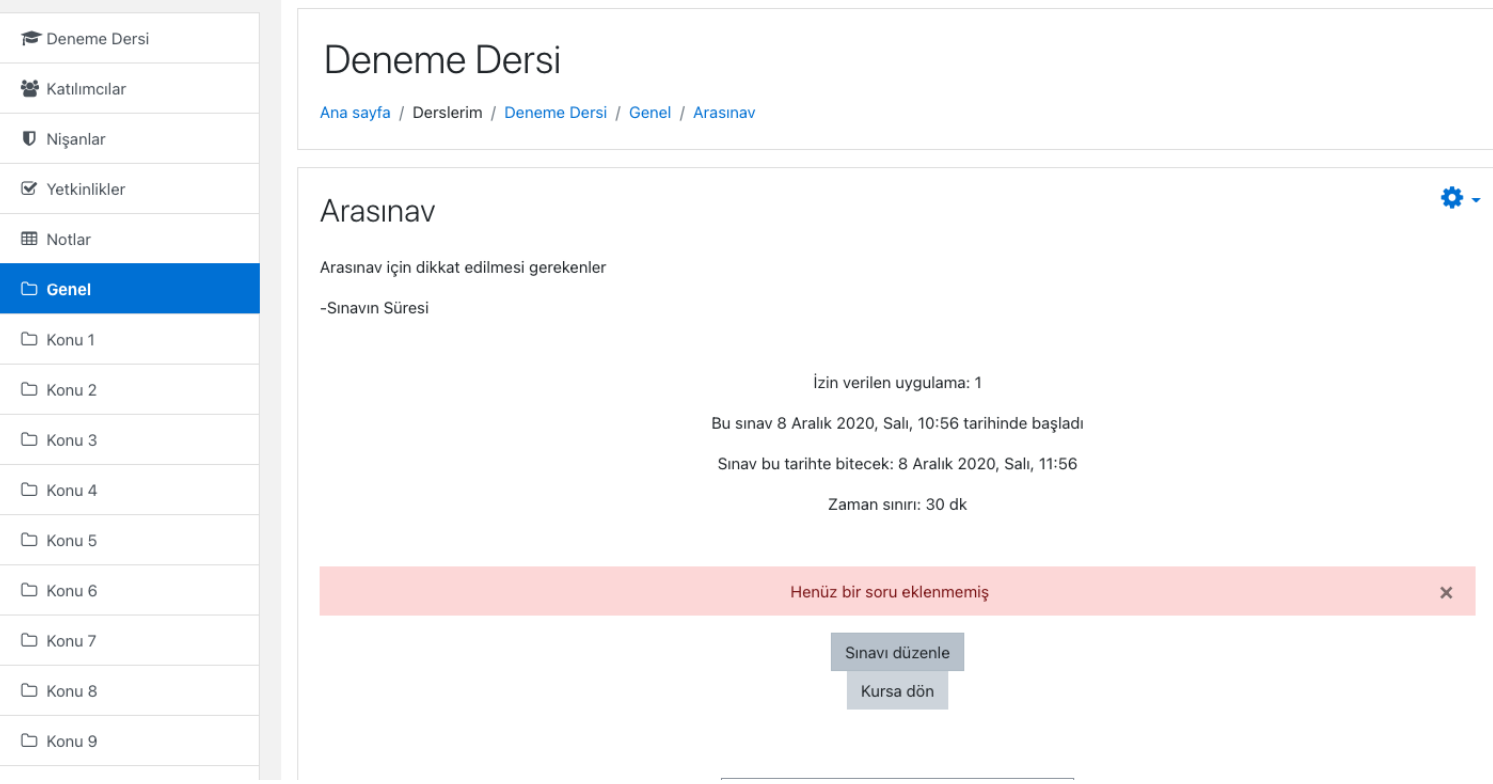

Bu aşamada sınav sorularımızı eklemeye başlayacağız. Bunun için öncelikle «soruları karıştır» kutucuğunu onaylayınız. Bunun amacı hazırladığınız soruların sırası farklı olacak şekilde öğrencilerin karşısına çıkacaktır. Buda kopya çekilmemesine az da olsa katkı sağlayacaktır. Daha sonra «ekle» butonuna basınız.

Deneme Dersi

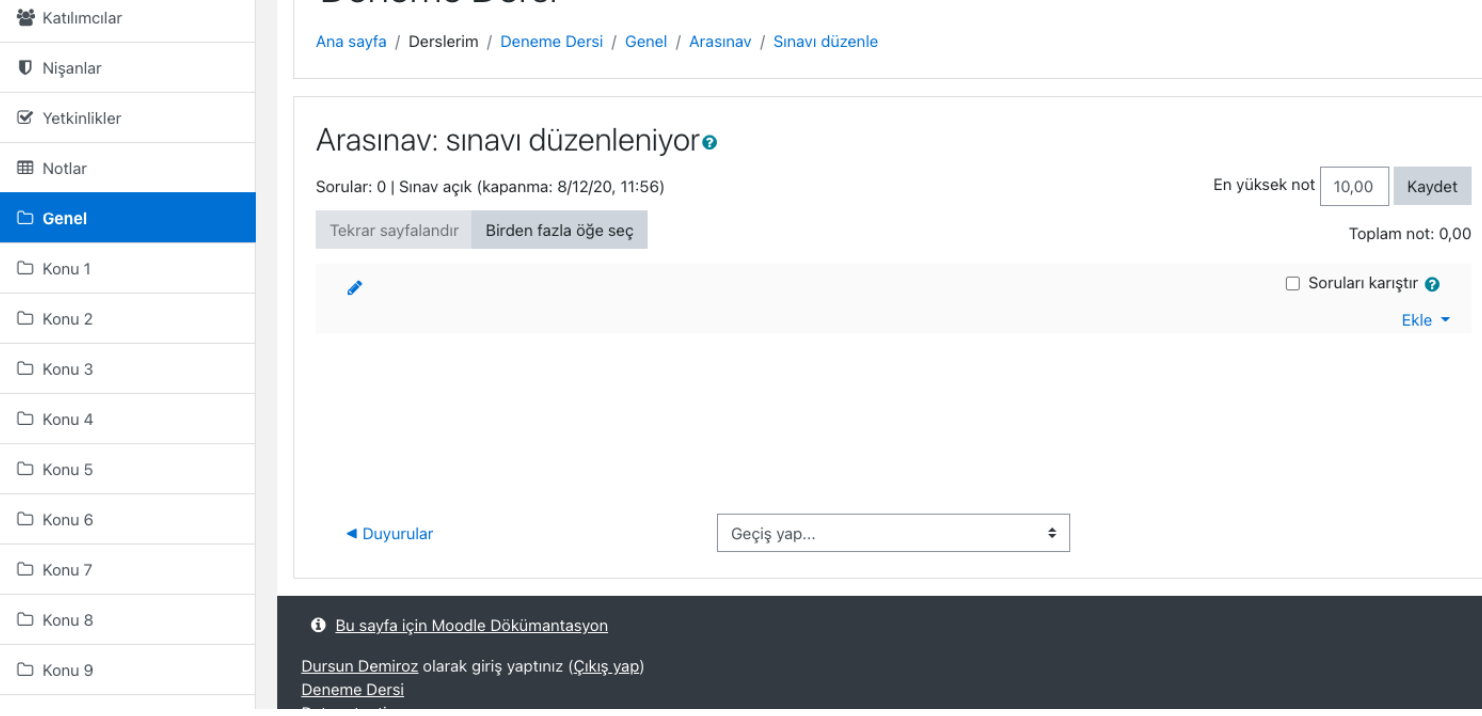

«ekle» butonuna bastıktan sonra karşınıza 3 seçenek çıkacaktır. Burada daha önce hiç soru hazırlamadıysanız «yeni bir soru» hazırladıysanız «soru bankasından» kısmından sorularınızı seçebilirsiniz.

Bu sunumumuzda «yeni bir soru» üzerinden hareket edeceğiz.

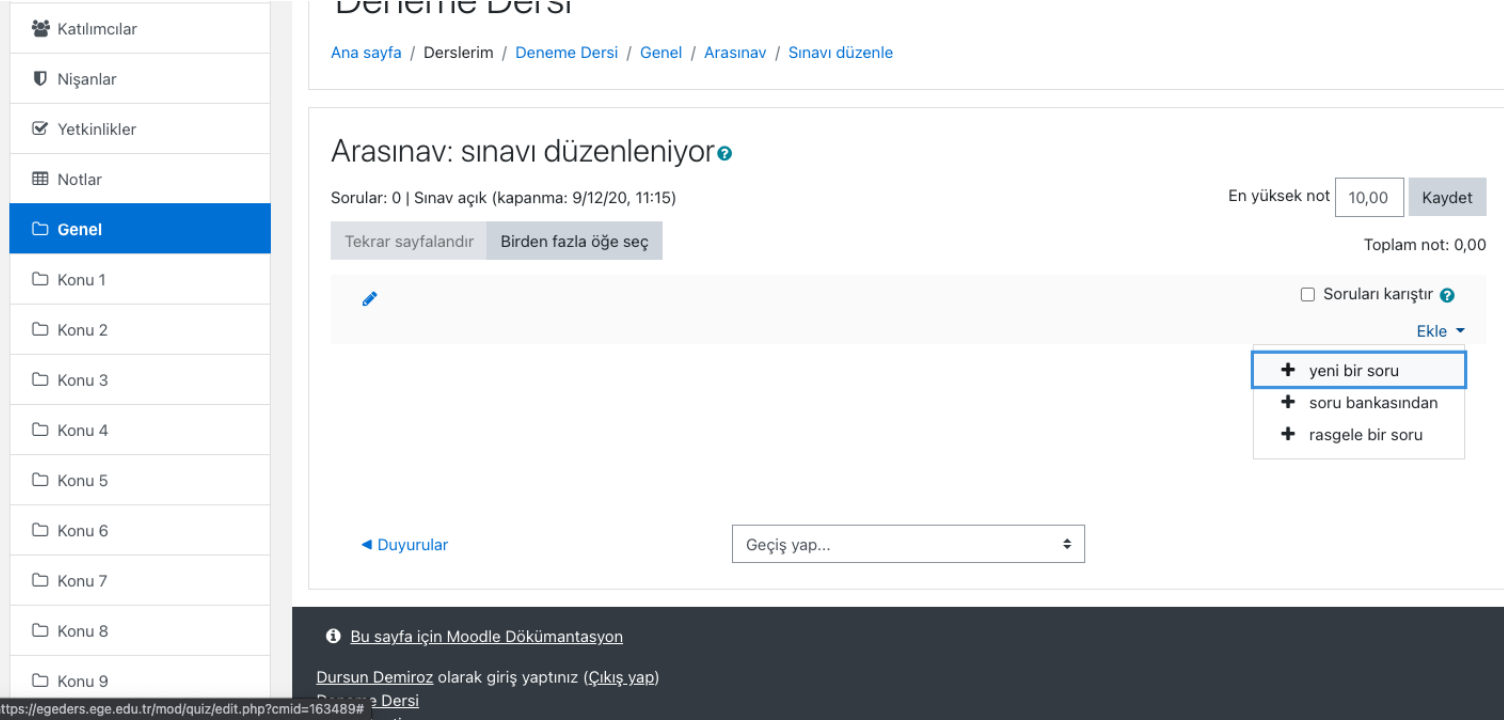

«Yeni bir soru» butonuna bastıktan sonra karşınıza aşağıdaki gibi eklenecek soru tipimi seçeceğiniz seçenekler gelecektir. Burada sorunuz hangi soru tipine uygunsa onu seçiniz. Biz sıze sırasıyla

- Çoktan Seçmeli
- Doğru/Yanlış
- Eşleştirme
- Kısa cevap
- Yazılı olacak şekilde 5 tip soru hazırlama yönetimini anlatacağız.

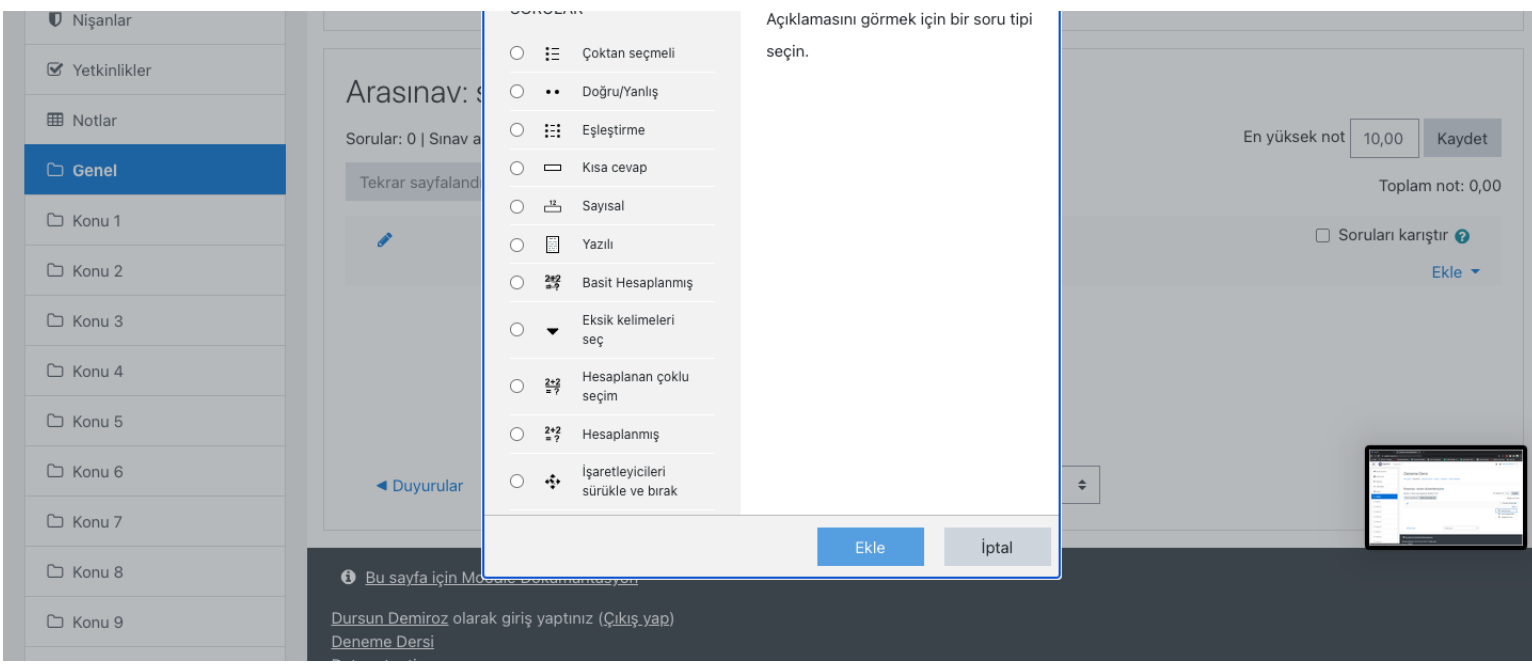

İlk olarak çoktan seçmeli yani test soru tipini ele alacağız. «çoktan seçmeli» soru tipinin yanındaki kutucuğu onayladıktan sonra «Ekle» butonuna basınız.

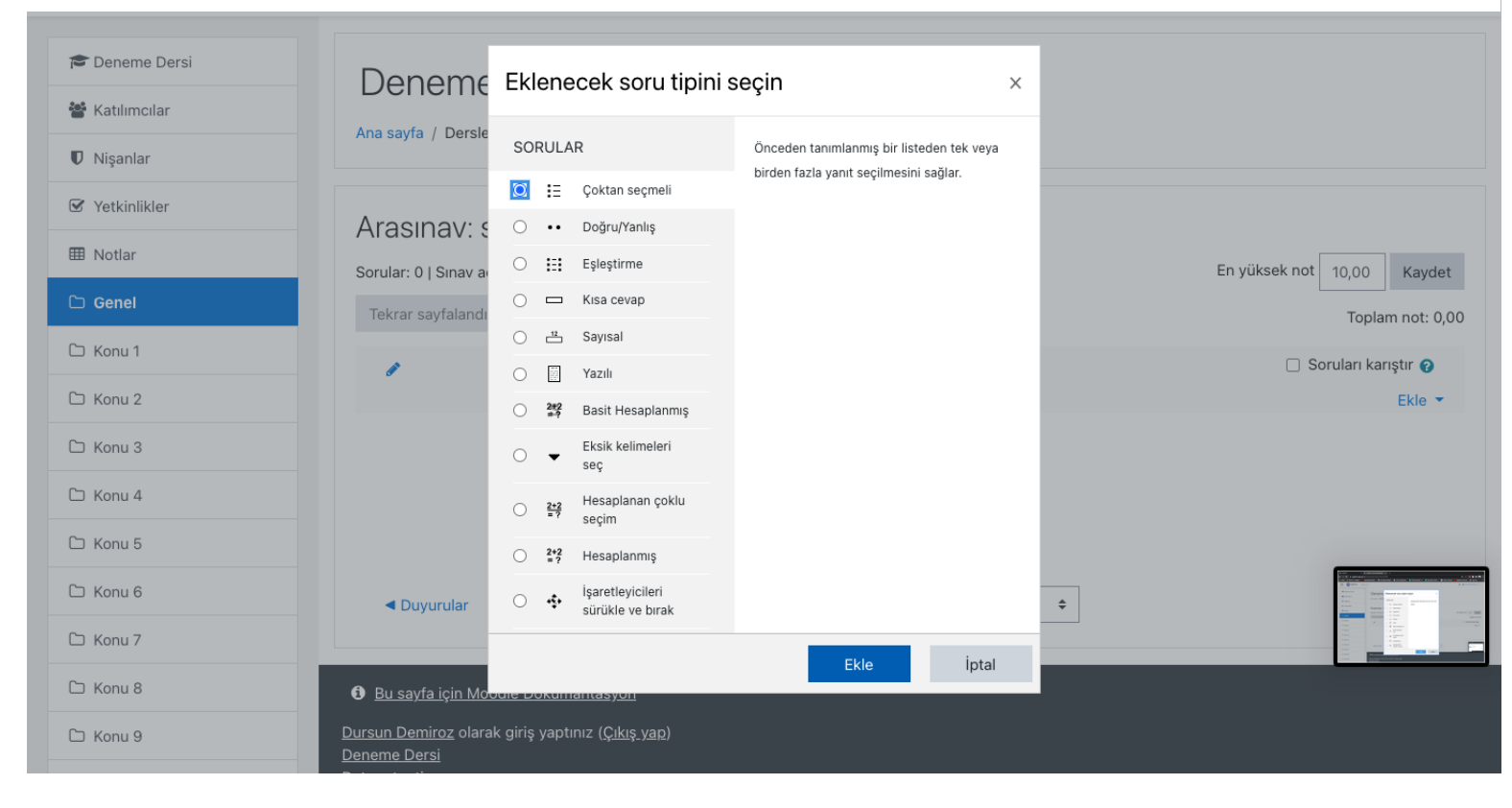

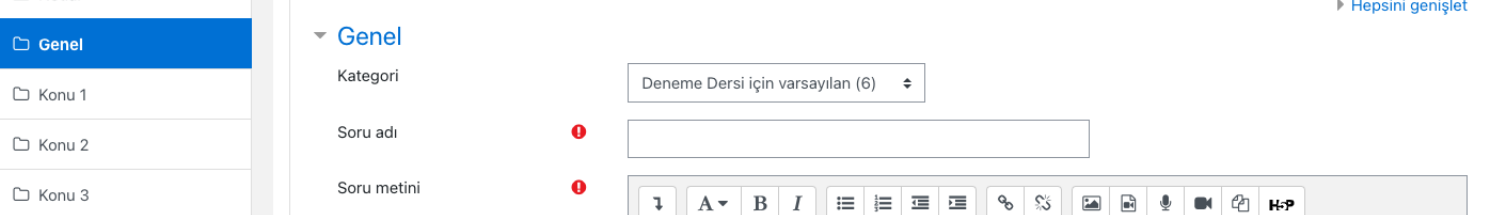

Bu aşamada «çoktan seçmeli soru» tipindeki sorumuzu yazacağız. «soru adı» kısmına rakamsal olarak bir değer veriniz. Daha sonra «soru metni» kısmana ise sorunuzu yazınız. Aşağıda örnekteki gibi

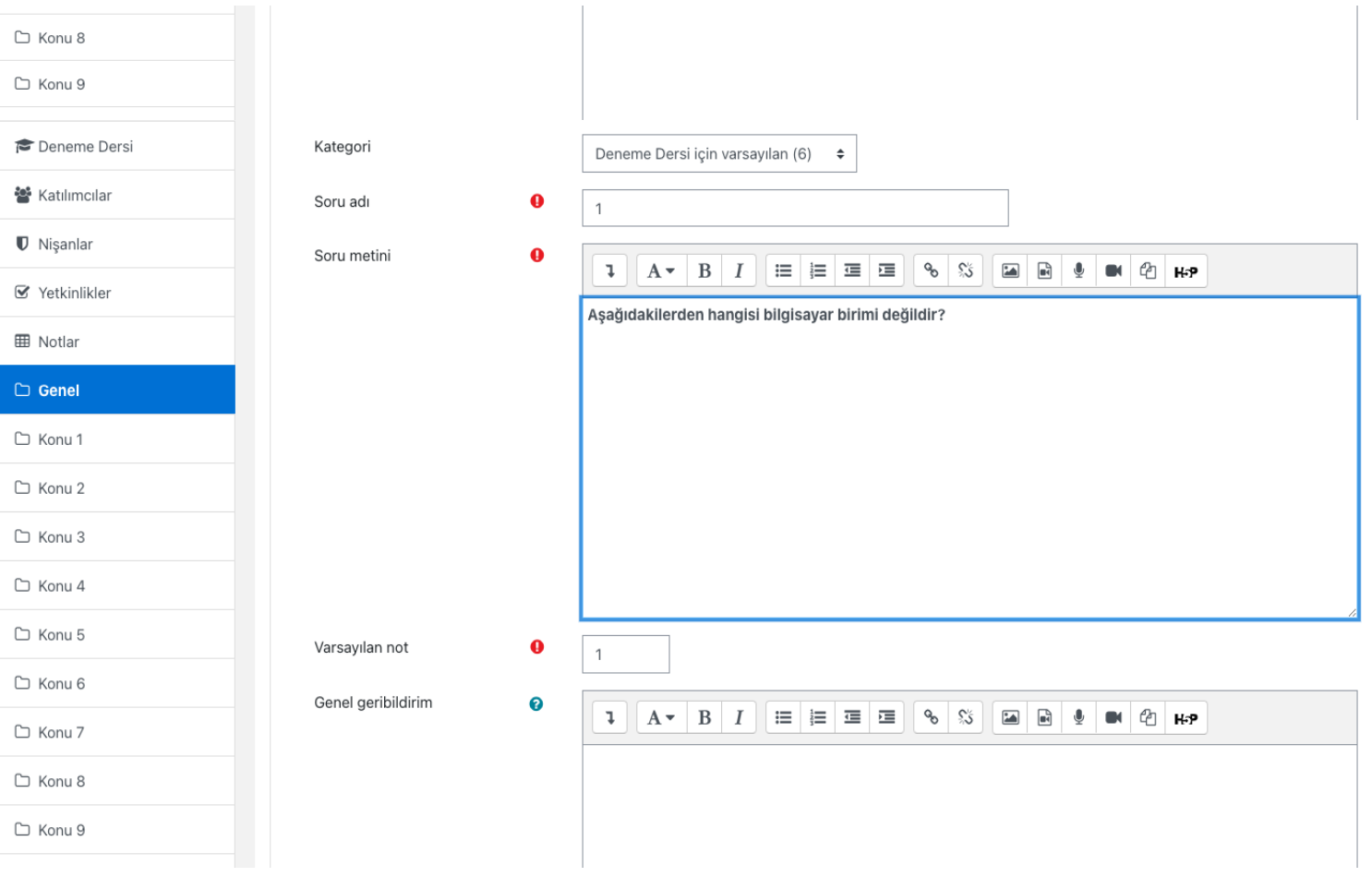

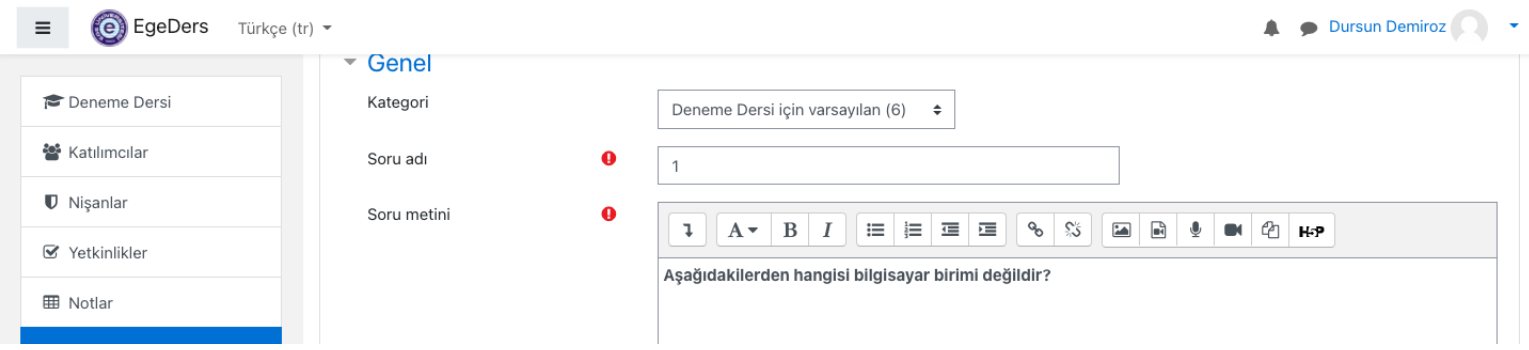

Bu aşamada ise sorunuzun puan karşılığı girilecektir. Bunun için «Varsayılan not» kısmına sorunuzun puan değerini giriniz. Biz sorumuza 100 üzerinden 5 puan verdik.

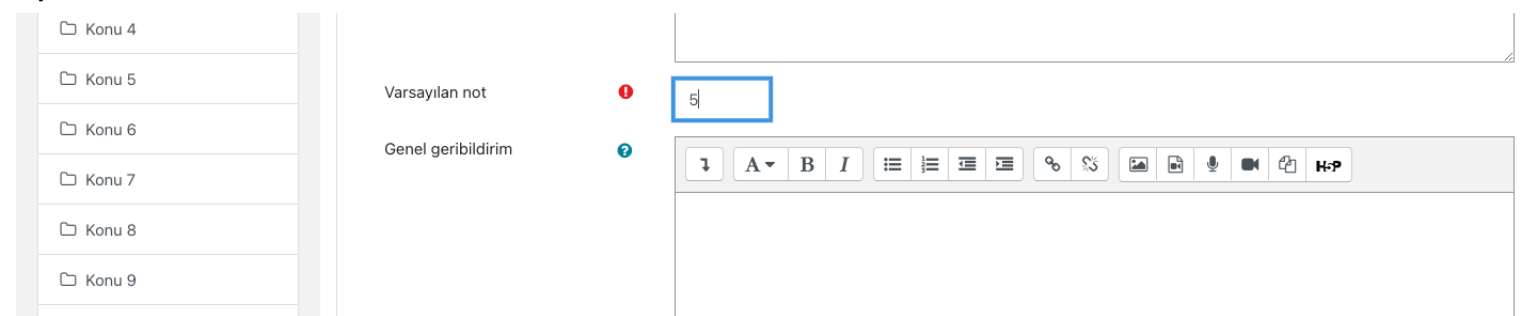

Sınav soruları çeşitleri ve soruların<sup>'</sup> yazılması

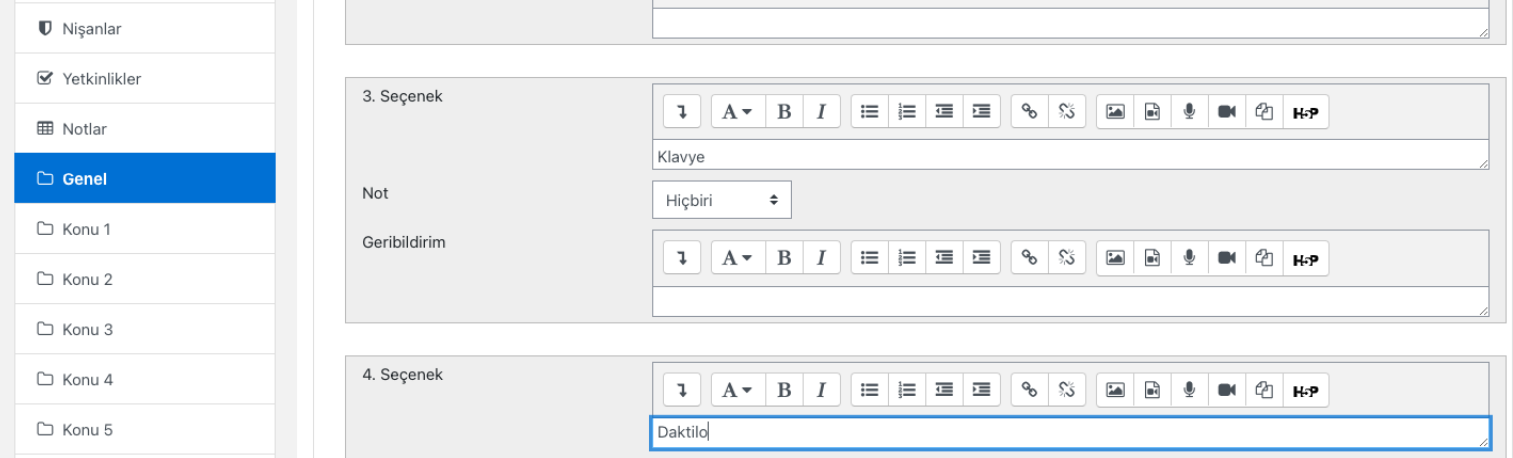

Diğer aşamada ise karşınıza seçenekler gelecektir. Buraya tüm seçeneklerinizi metin kutusuna yazınız. Seçenekler arasında doğru cevaba «Not» kısmından puan değerini vereceğiz. Çoktan seçmelilerde tek bir doğru cevap olduğu için 1 şık puanın %100 alacaktır. Bunun için «Not» kısmından %1oo seçeneğini seçiniz.

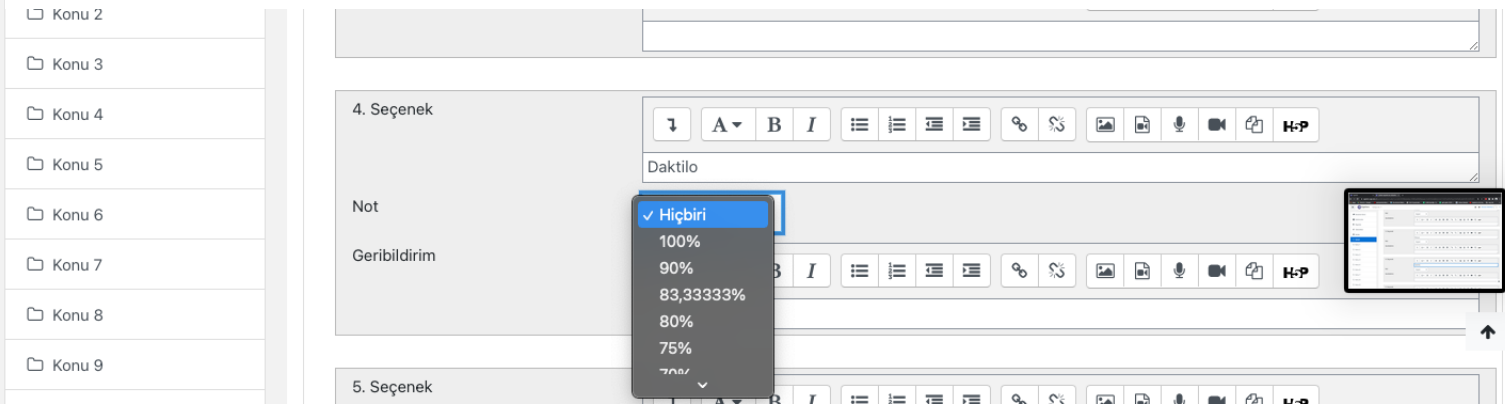

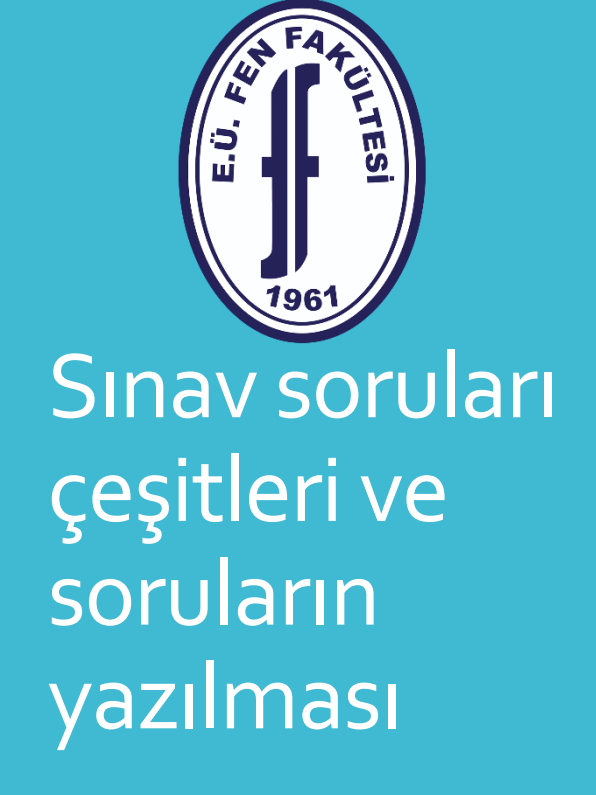

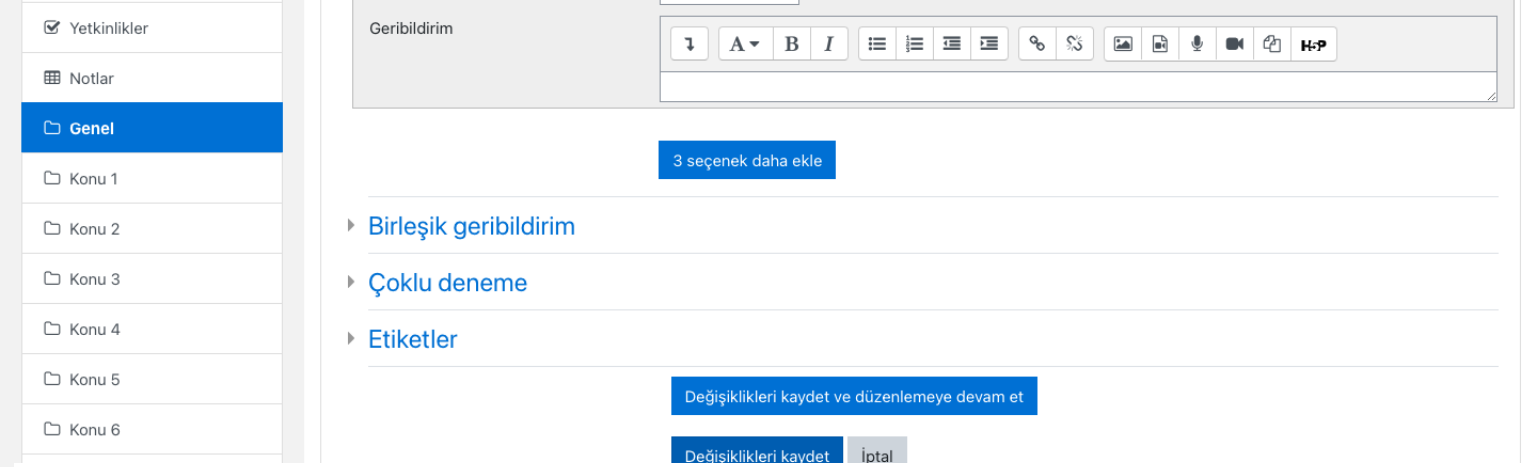

Tüm seçenekleri girdikten sonra «değişiklikleri kaydet» butonuna basarak sorunuzu kaydedip soru ekleme paneline geçeceksiniz. Eklediğiniz sorunun soru kısmı ve puan değeri karşınıza çıkacaktır. Puan değerini yanlış girdiyseniz bu aşamada da düzeltme şansınız bulunmaktadır. Tekrar soru eklemek için ekle butonuna basarak yeni bir soru ekleyebilirsiniz.

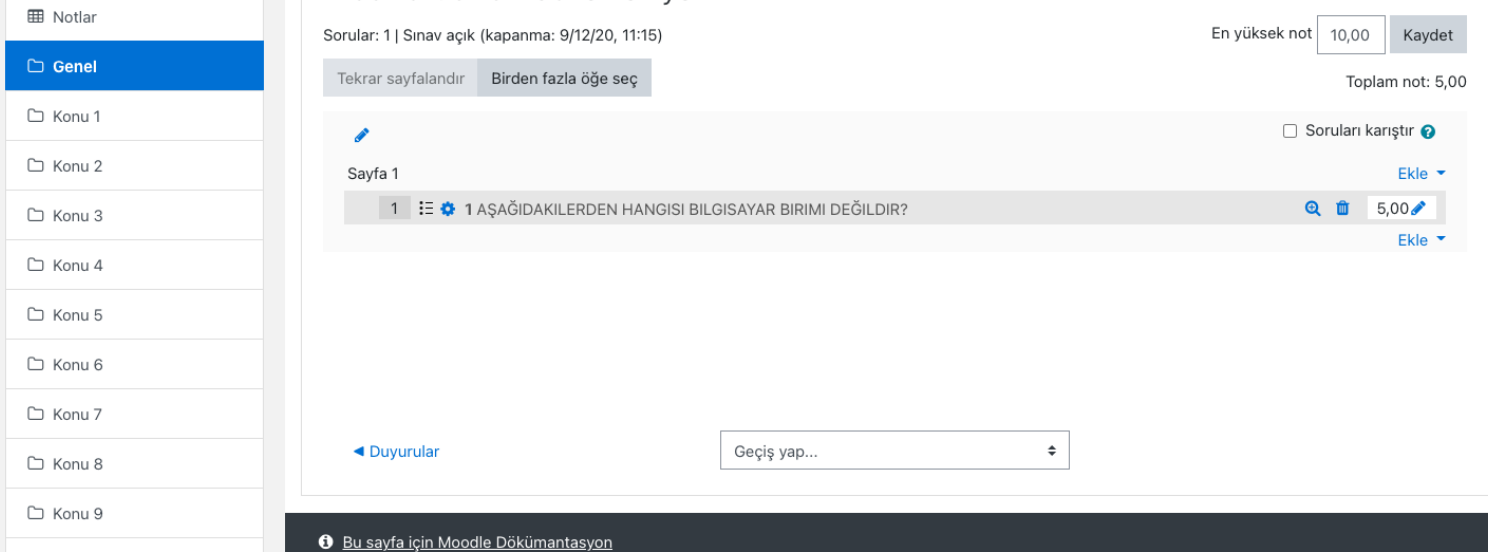

Yeni soru tipi olarak «Doğru/Yanlış» soru tipini ele alacağız. Soru tipi kısmından «Doğru/Yanlış» soru tipini seçip «ekle» butonuna basınız.

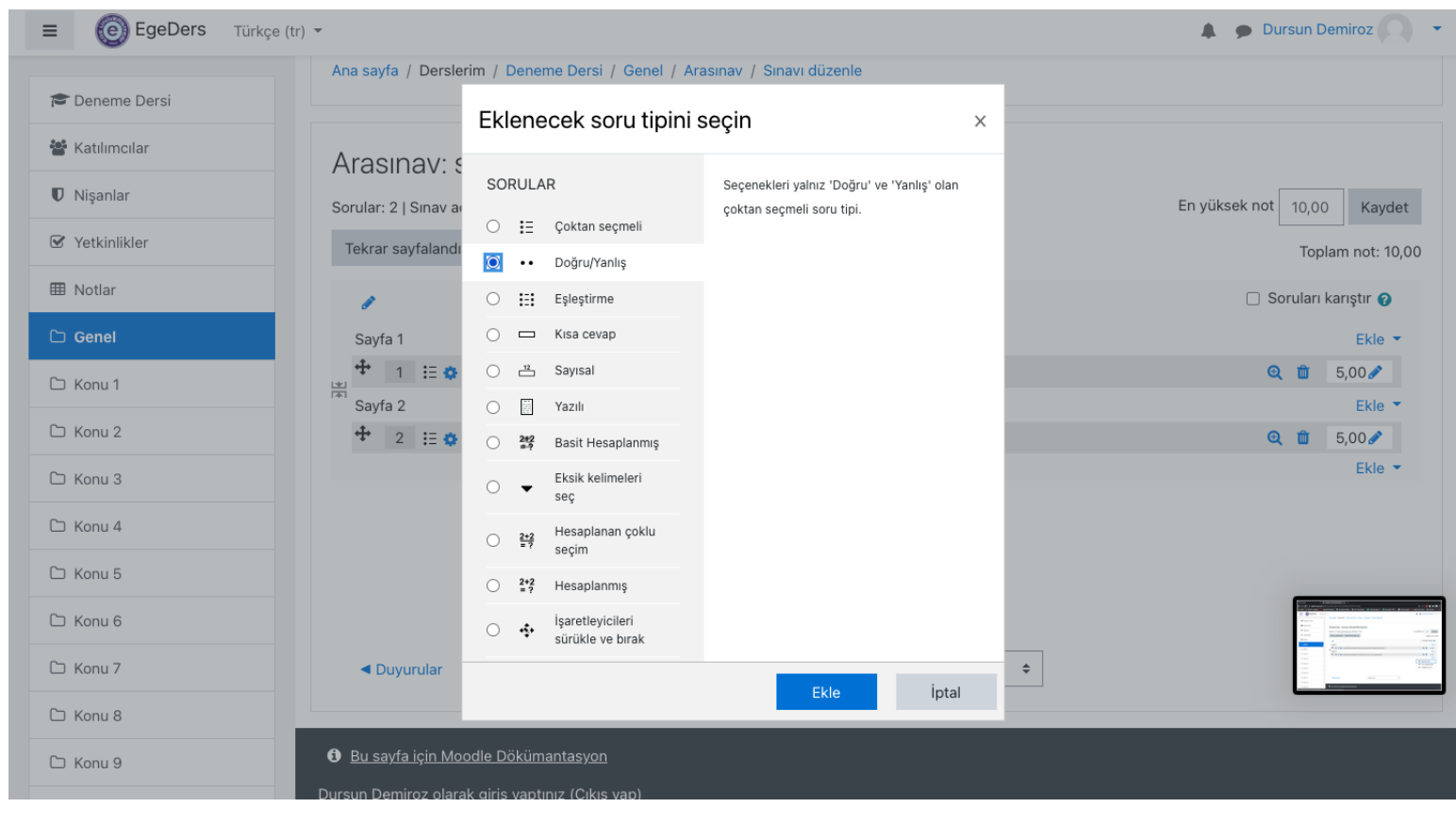

Daha önceki soru tipindeki gibi «soru adı» kısmına rakam «soru metni» kısmına ise soracağınız soruyu yazınız. Daha sonra sorunuzun puan değerini «Not» kısmına yazınız. Bu soru tipindeki amaç yazdığınız bilginin doğru mu yoksa yanlış mı olduğunu sormaktır.

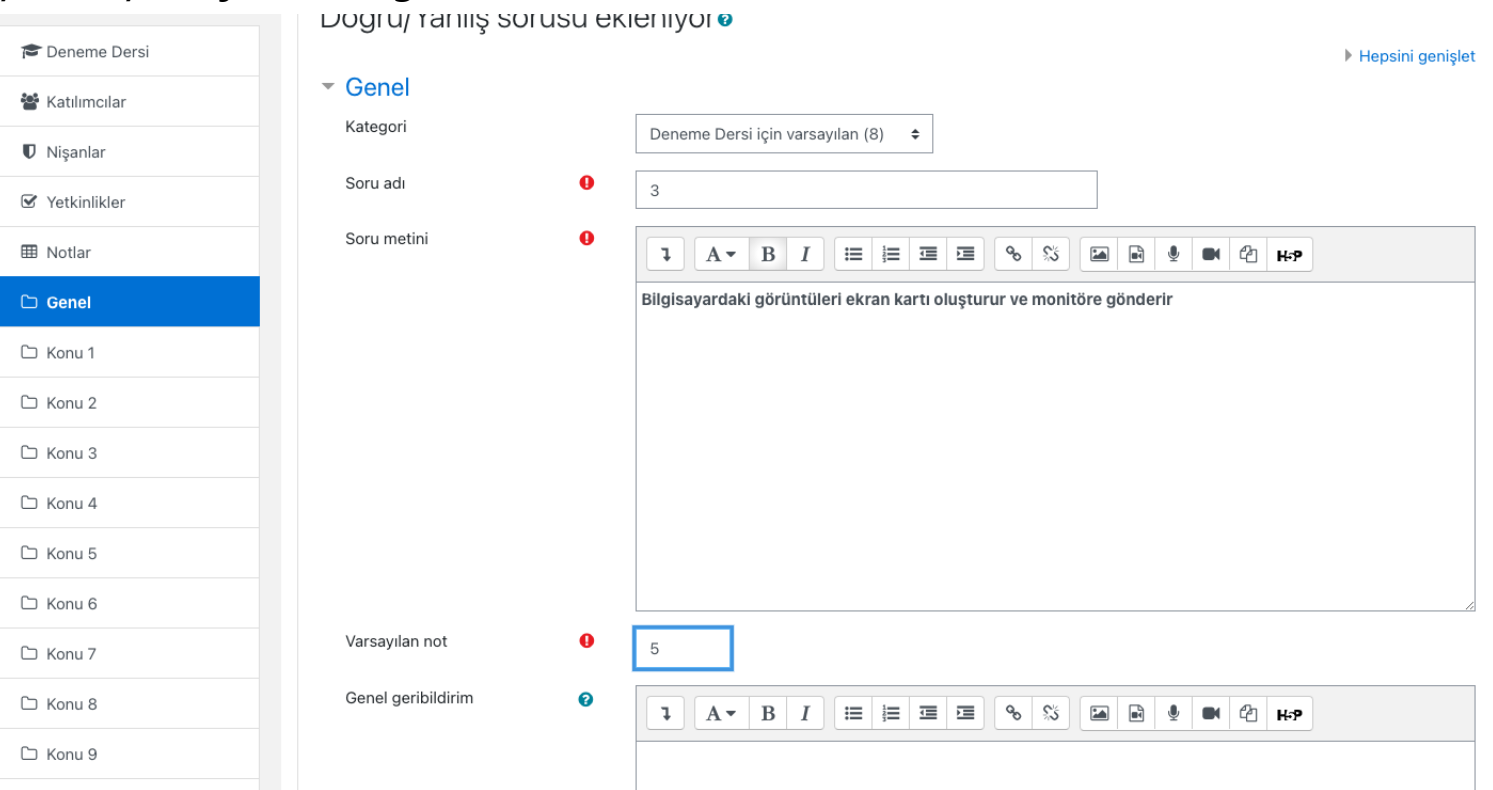

<u> 196'</u> Sınav soruları çeşitleri ve soruların yazılması

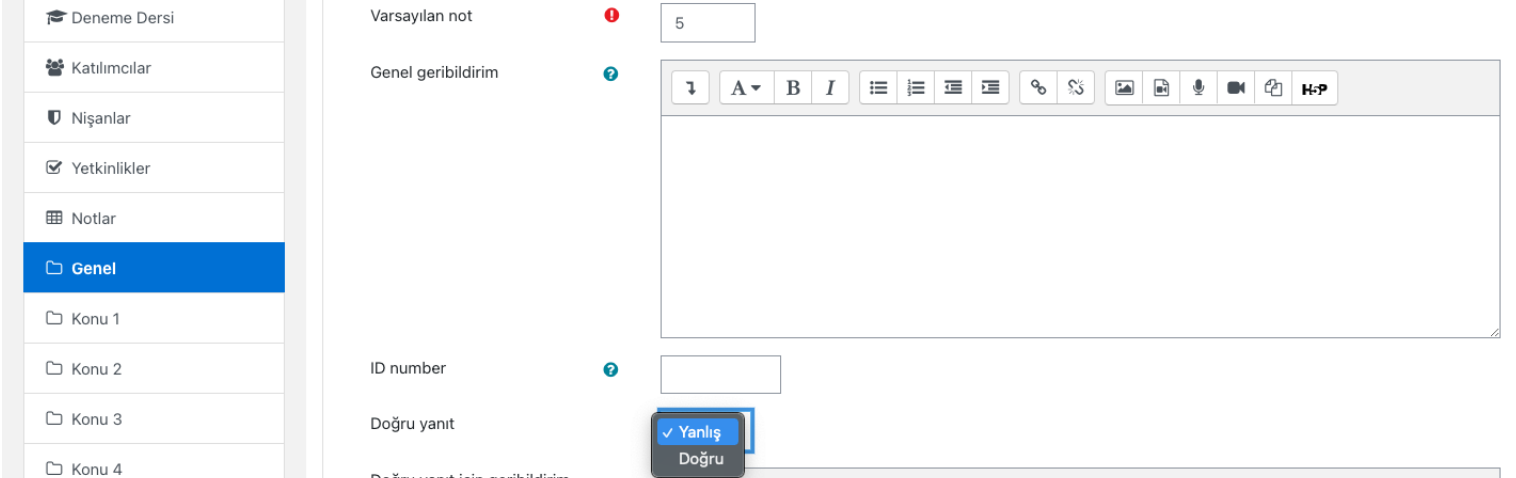

Eğer soruda verdiğiniz bilgi «yanlış ise «yanlış» , «doğru» ise «doğru» seçeneğini seçtikten sonra «Değişiklikleri kaydet» butonuna basıp sorunuzu kaydederek sorularınızın olduğu panele geçiniz.

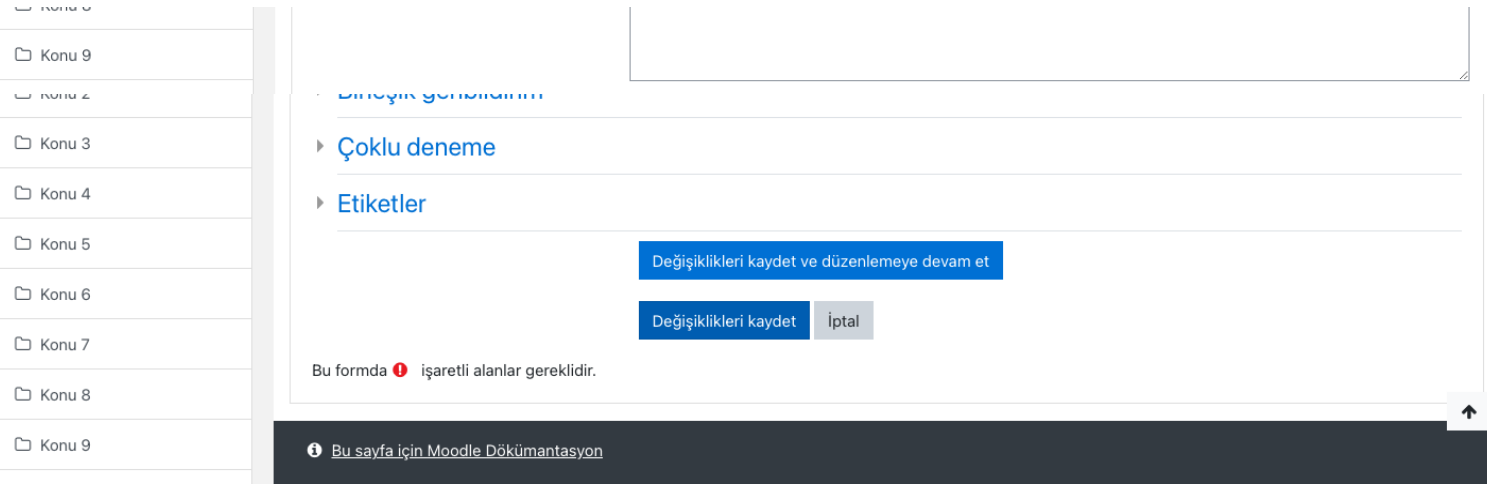

Yeni soru tipi olarak «Eşleştirme» soru tipini ele alacağız. Soru tipi kısmından soracağınız soruların cevaplarını vererek kişinin sorduğunuz soruya doğru cevabı eşleştirmesini isteyeceğiz. Eklenecek soru tipi kısmından «Eşleştirme» soru tipini seçip «Ekle» butonuna basınız.

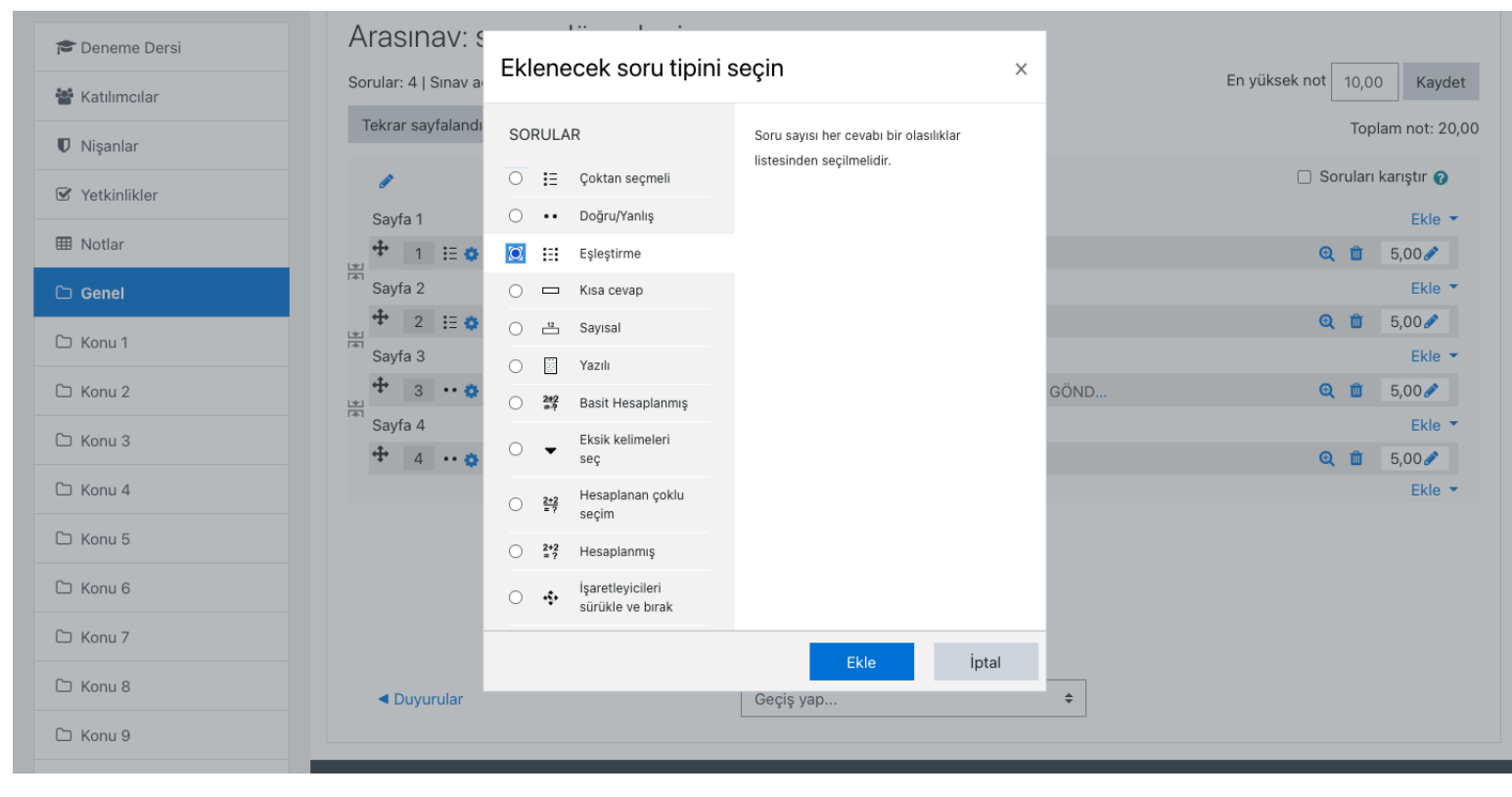

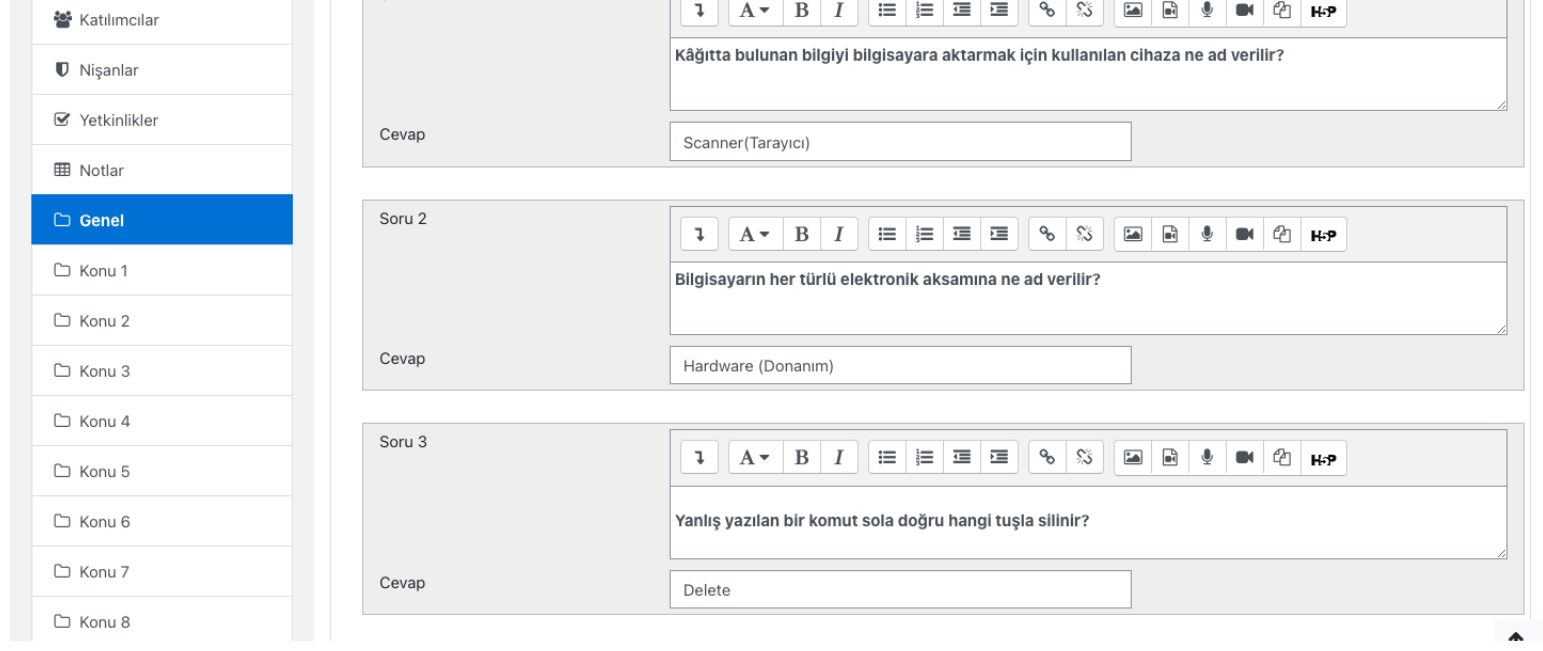

«Eşleştirme» soru tipinde yukarıdaki gibi 3 adet soru ve cevapları yazılabilir bu sayıda daha fazla yapılmak istenirse «3 seçenek daha ekle» butonuna basılır. Ardından «Değişiklikleri kaydet» butonuna basarak sorular kısmına geçiş yapabilirsiniz.

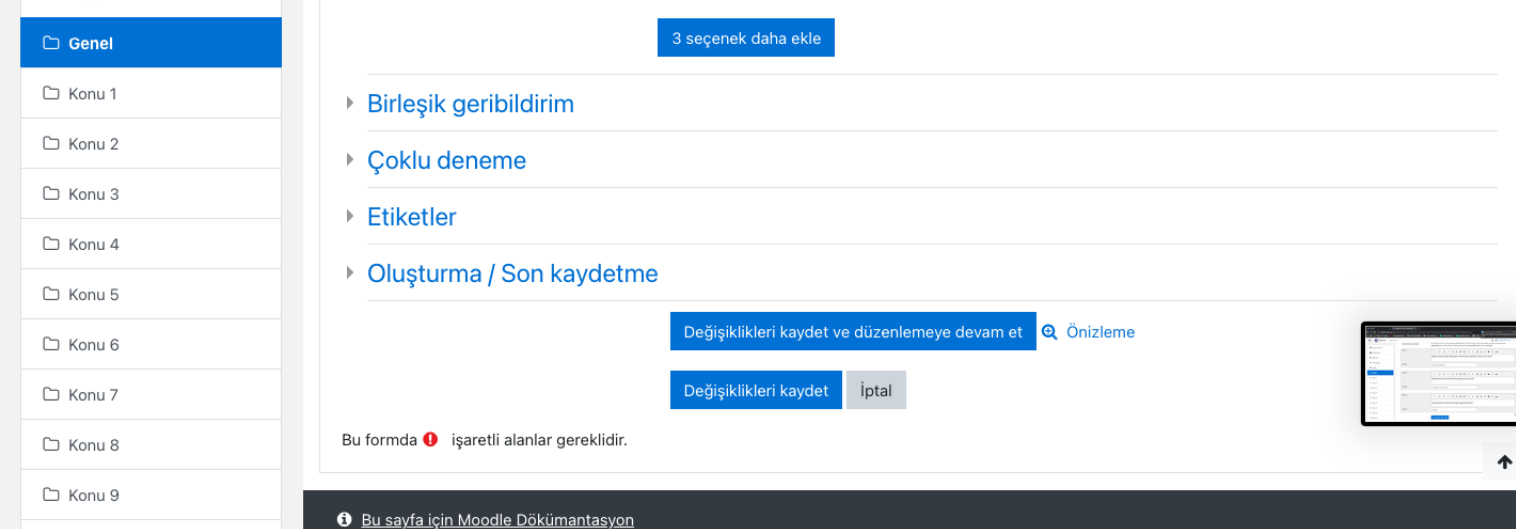

ت<br>سا 1961 Sınav soruları çeşitleri ve soruların yazılması

Yeni soru tipi olarak «Kısa cevap» soru tipini ele alacağız. Soru tipinde sorunuzun kısa cevabı olacak ve öğrencinin cevabı yazması istenecektir.

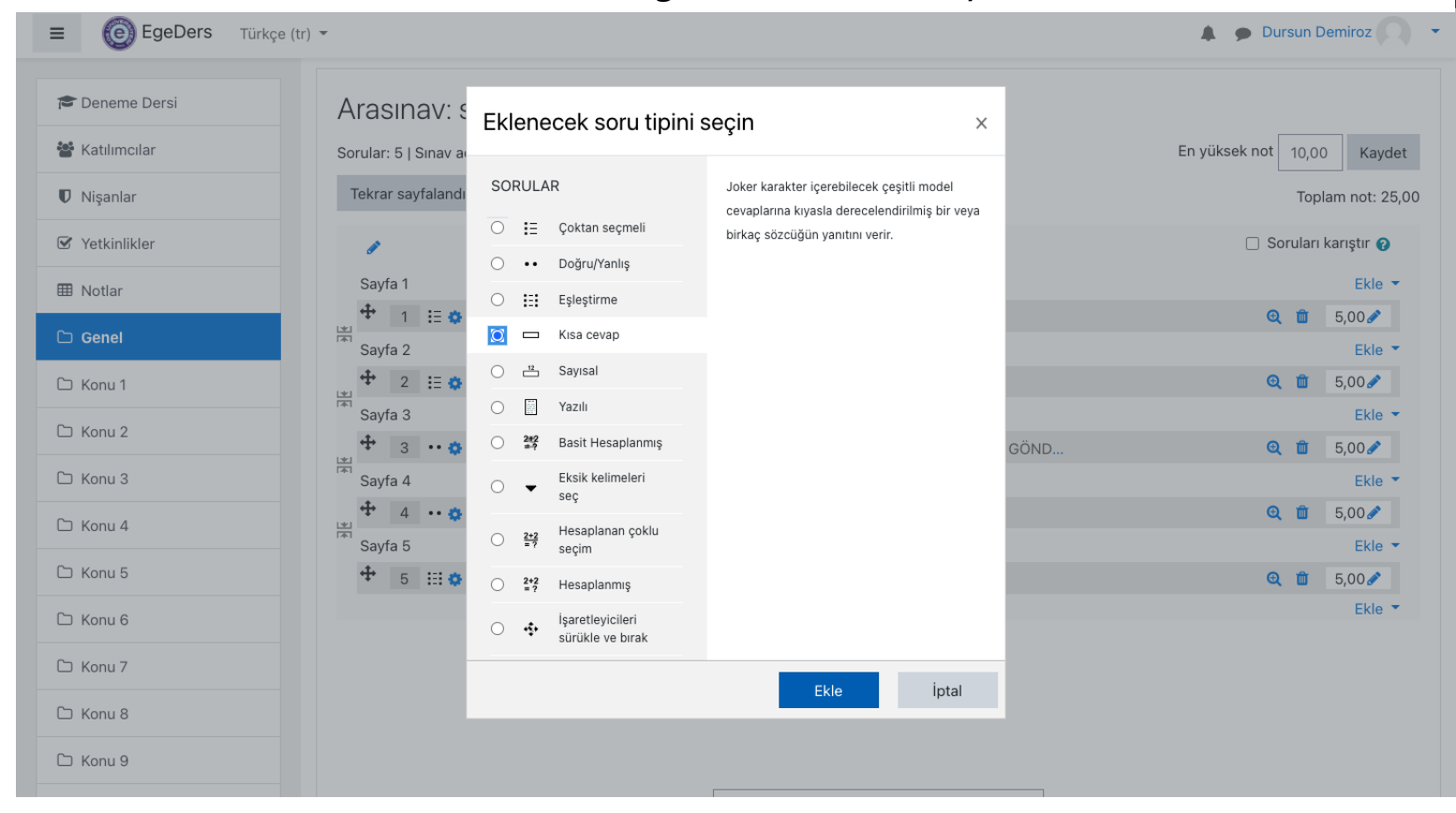

#### Bu soru tipi boşluk doldurma yada soru kısa cevap sorularında kullanılabilir.

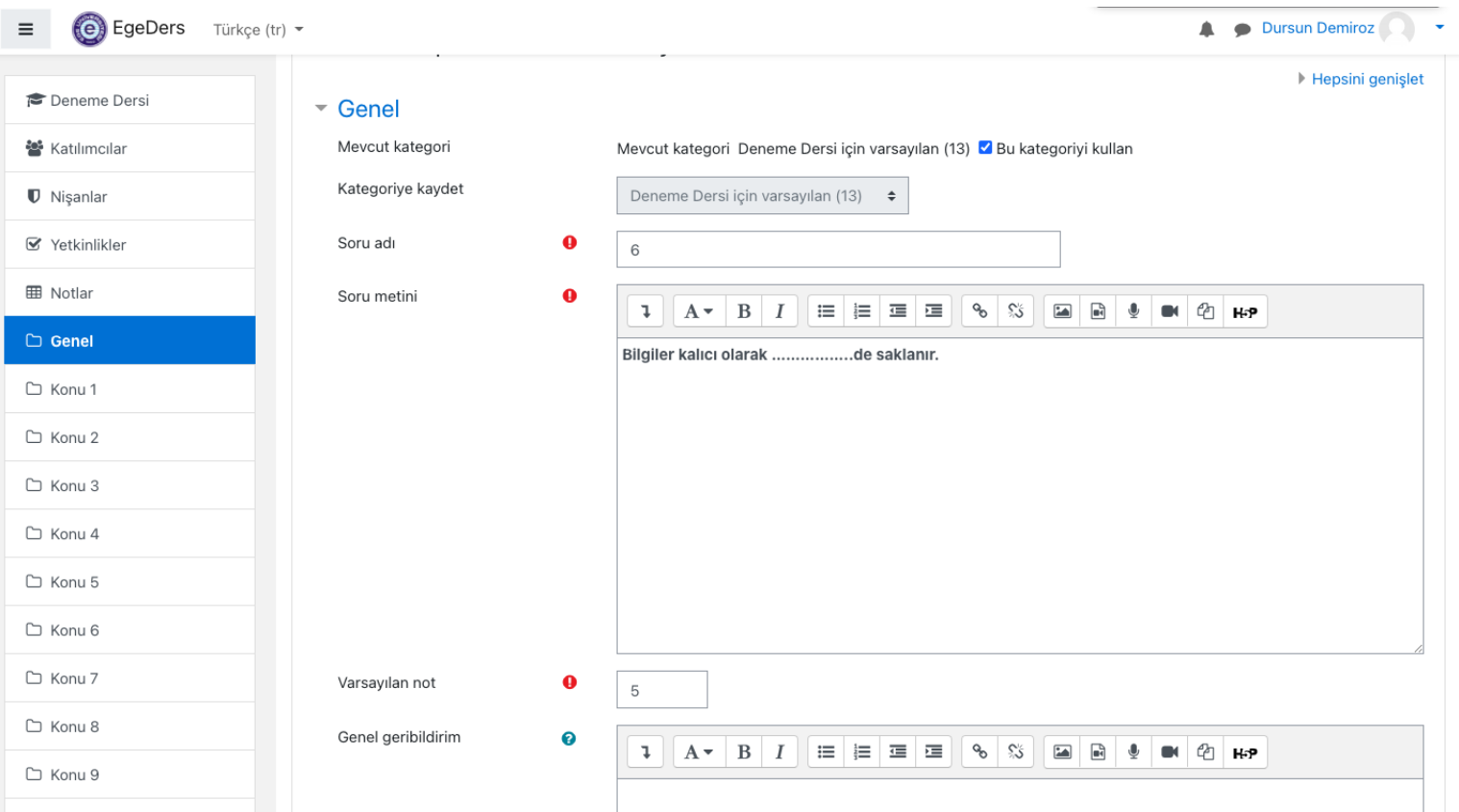

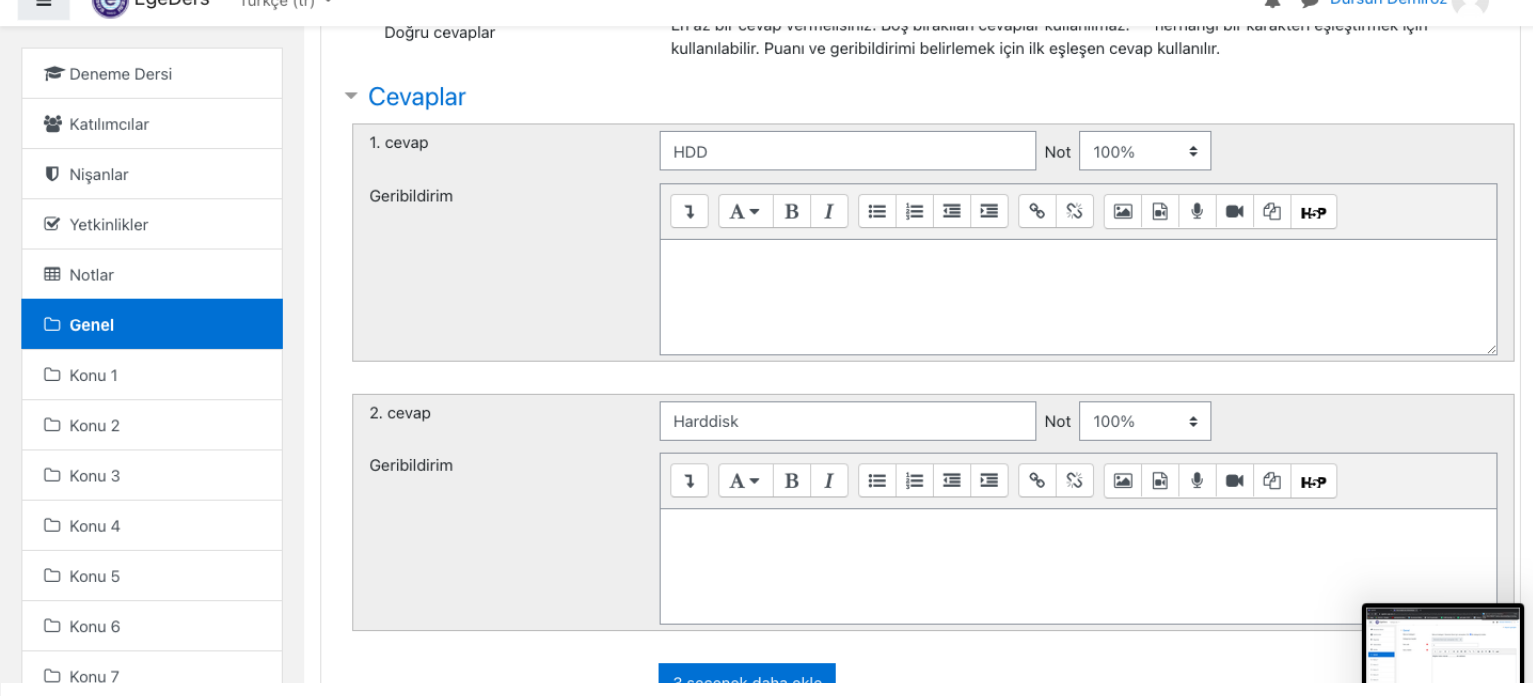

Dureup Demiroz

 $E_{\text{Q}}$  EqaDere  $\pi$  is the  $(tx)$ 

Sorduğumuz soruya ait cevapları cevaplar bölümüne yazacağız. İstediğiniz cevaba göre puan değerlendirmesi verebilirsiniz. Eğer birden fazla doğrunuz varsa o cevaplarınıza örneğimizdeki gibi «Not» kısmını %100 seçmeniz gerekir. Fakat cevaplar birden fazla ve farklı ise kendiniz belirlediğiniz puan sistemine göre değer verebilirsiniz. Cevapları girdikten sonra «değişiklikleri kaydet» butonuna basarak sorular bölmesine geçebilirsiniz.

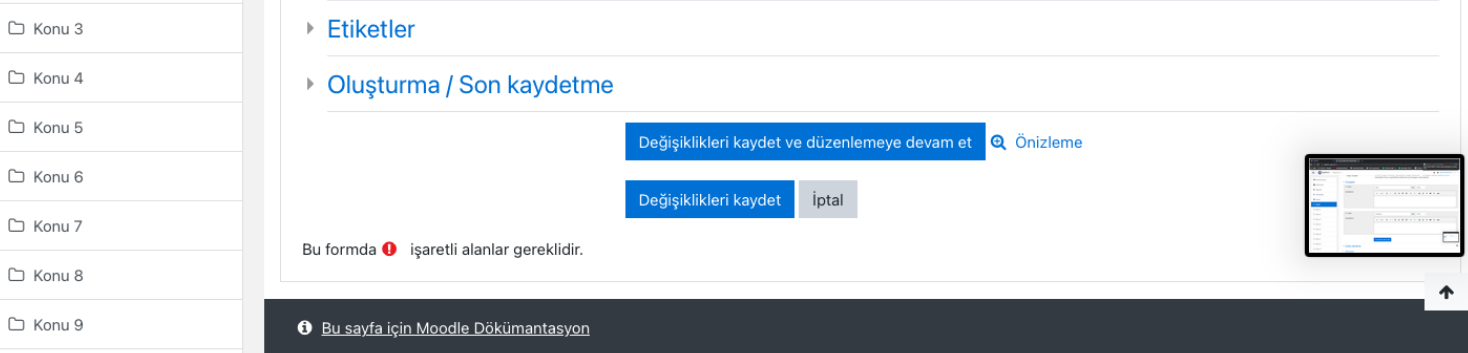

<u> 196'</u> Sınav soruları çeşitleri ve soruların yazılması

Yeni soru tipi olarak «Yazılı» soru tipini ele alacağız. Bu soru tipinde soracağınız soruyu öğrencinin uzun cevap yazmasını sağlar.

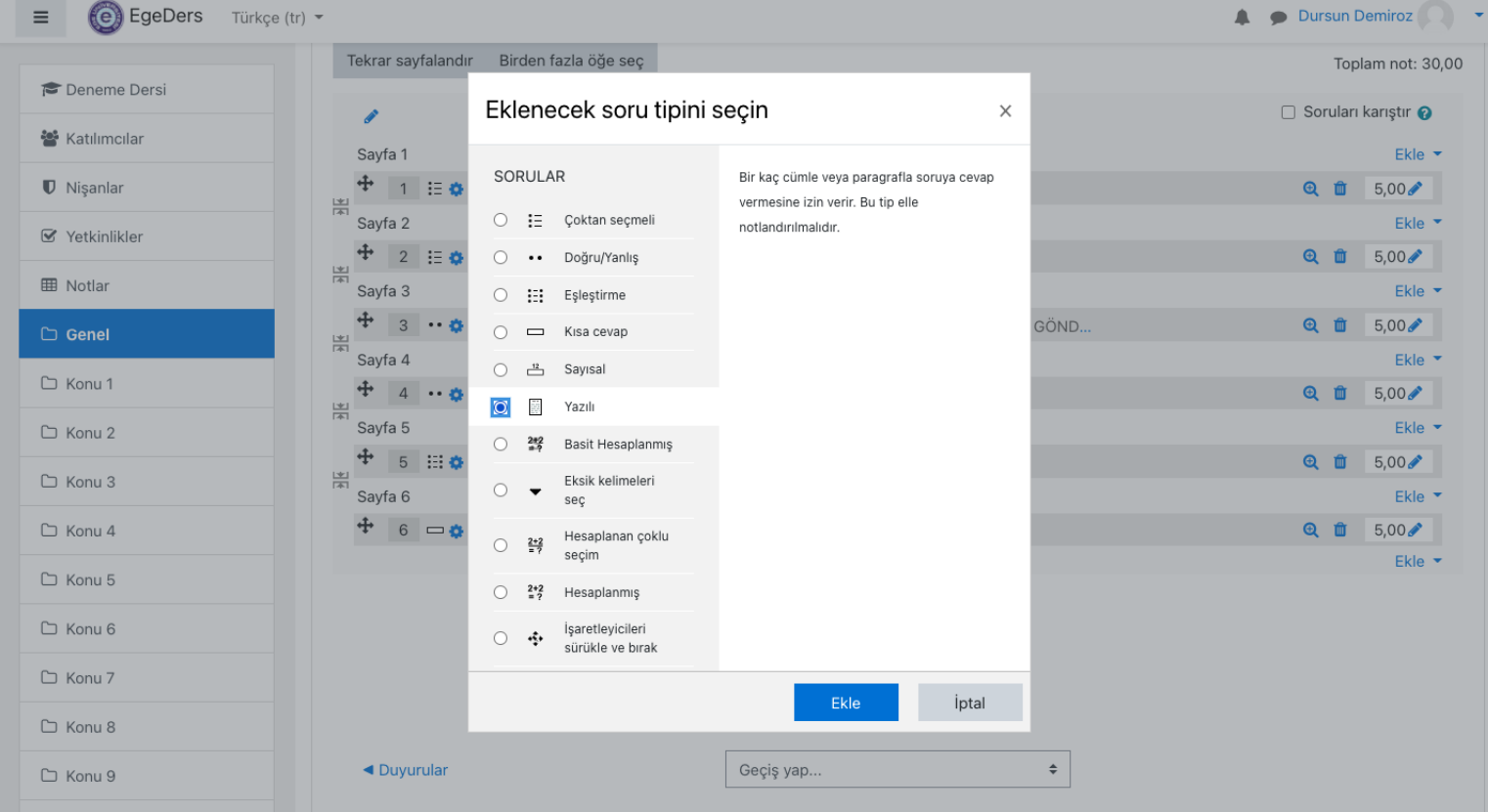

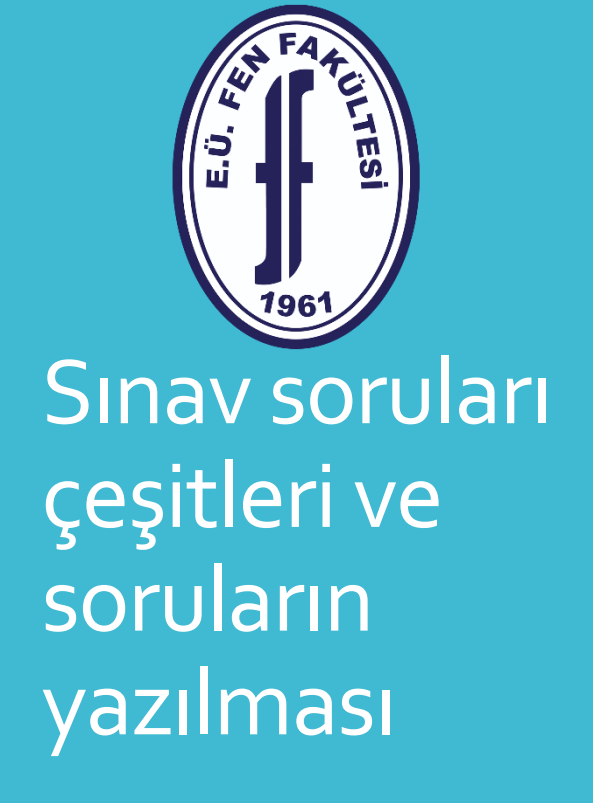

#### Bu soru tipinde açık uçlu tüm sorularınızı yazabilirsiniz.

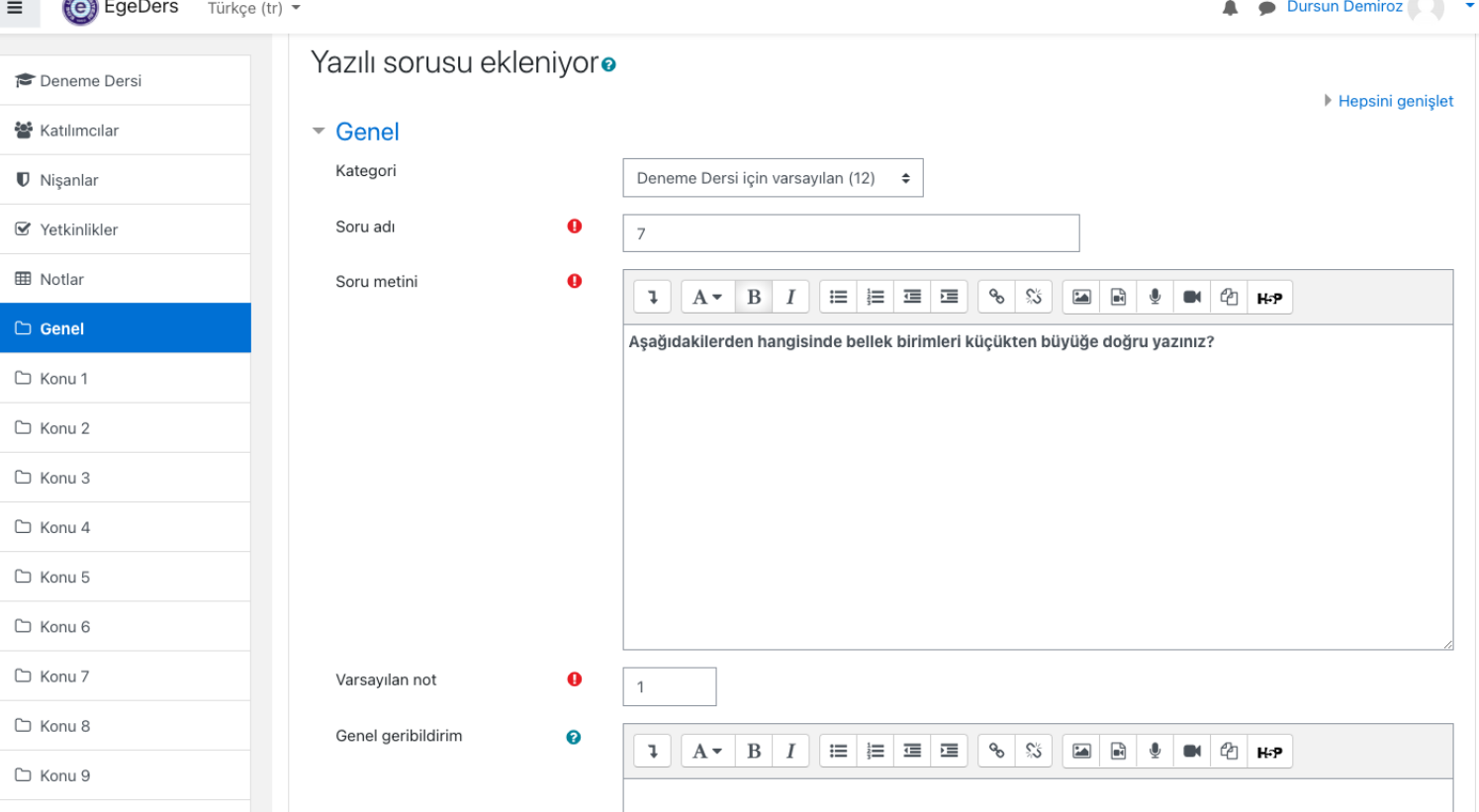

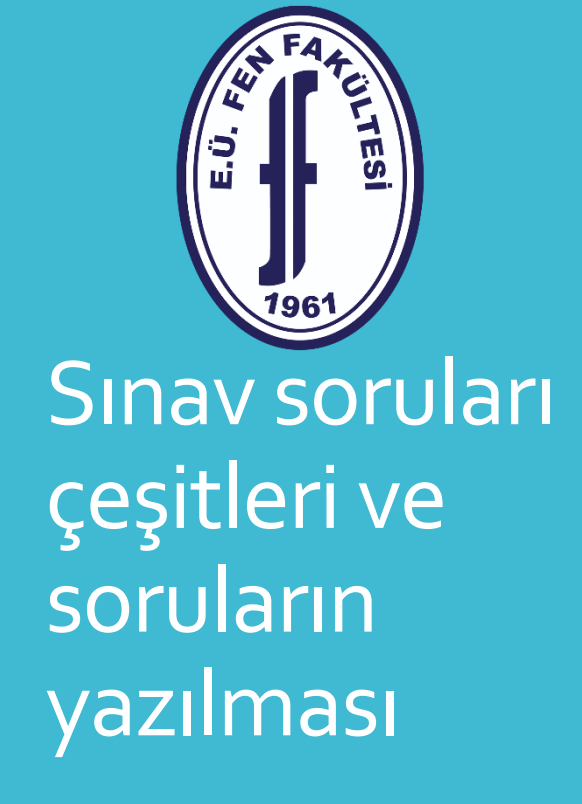

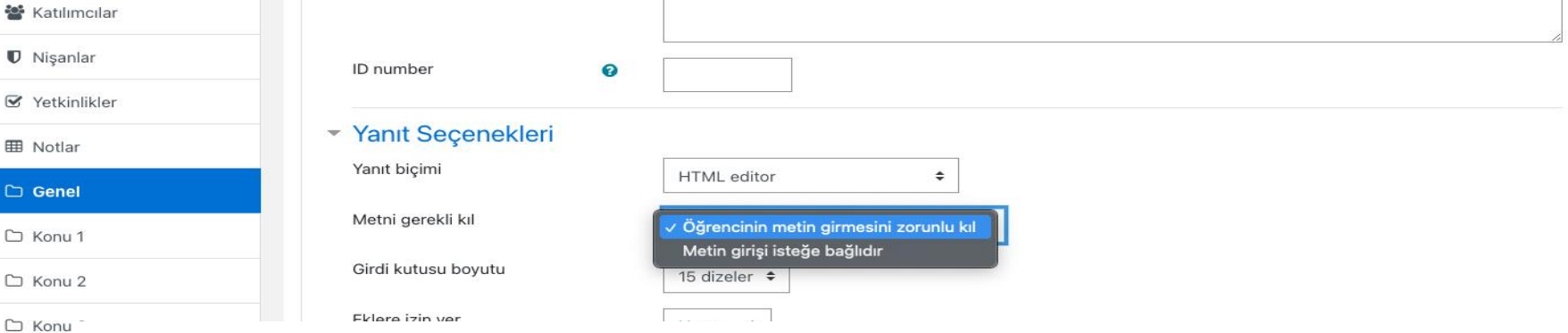

Bu soru tipinde önemli olan üç kısım vardır.

-İlk kısımda bu soruda soruyu öğrenciye zorunlu kılma eğer öğrenci soruya cevap yazmaz ise başka soruya geçemez.  $\Box$  Konu

□ Konu

-ikinci kısım verilecek cevabın maksimum kaç dize olacağını belirlenmesi bu sizin sorduğunuz soruya göre değişecektir. □ Konu

 $\equiv$   $\odot$  Ege -üçüncü kısımda ise eklentiye izin verilmesi eğer sorunuzda eklentiye izin vermek istiyorsanız Deneme Der burada öğrencinin eklenti yapabileceği sayıyı belirleyerek izin verebilirsiniz. Ardından 쓜 Katılımcıla «Accepted file types» kısmından öğrencinin eklemesini istediğiniz dosya uzantısını seçiniz. **D** Nisanlar Ardından «değişiklikleri kaydet» butonu ile sorular bölmesine geçebilirsiniz.**☑** Yetkinlikle

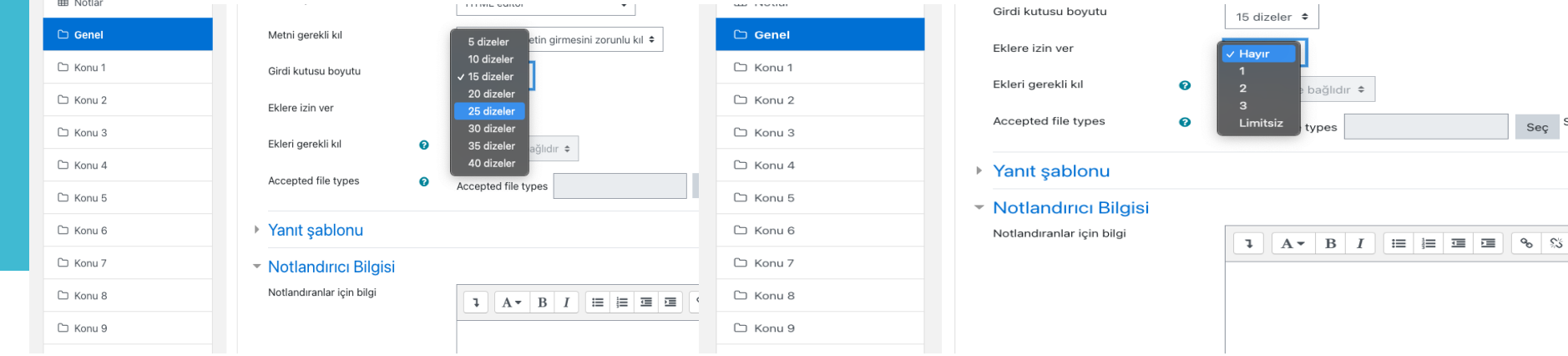

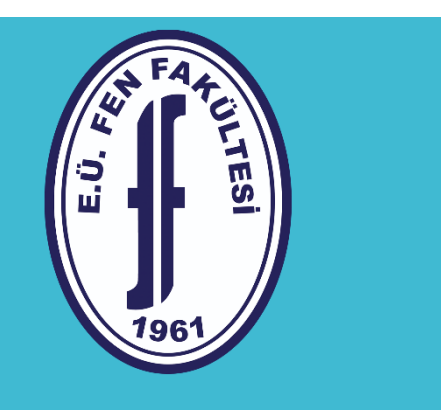

Yardımcı video kaynaklar

- <https://www.youtube.com/watch?v=ytbZKkvAZS8>
- [https://www.youtube.com/watch?v=7K7e\\_t4tKsk](https://www.youtube.com/watch?v=7K7e_t4tKsk)